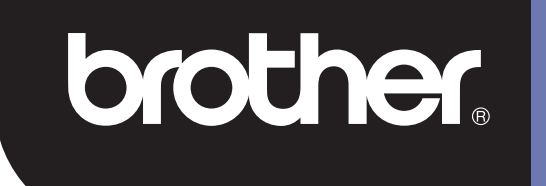

# **DSmobile 700D**

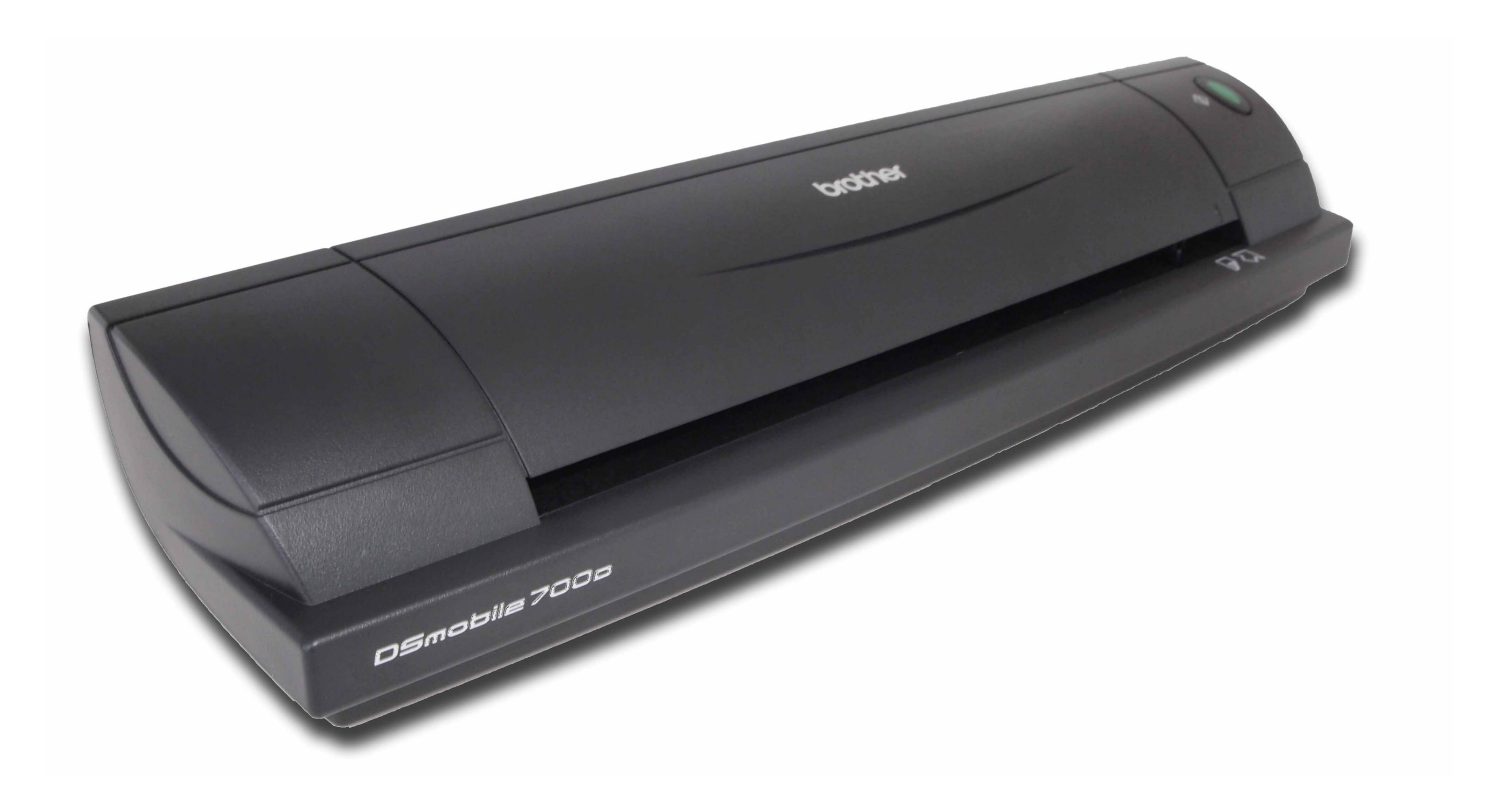

# **Bruksanvisning**

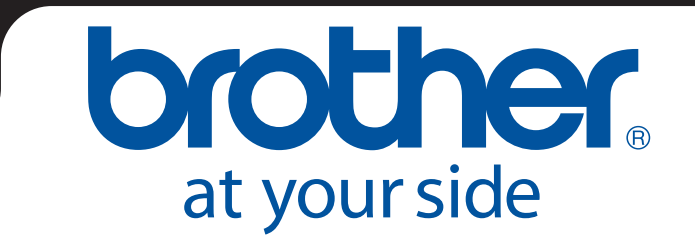

SWE Version B

### **Varumärken**

Adobe® och logotypen för Adobe, Acrobat®, Photoshop® och Reader® är registrerade varumärken som tillhör Adobe Systems Inc.

Brother<sup>®</sup> är ett registrerat varumärke som tillhör Brother Industries, Ltd.

Apple<sup>®</sup>, Macintosh<sup>®</sup>, Mac<sup>®</sup>, logotypen för Mac, Mac OS<sup>®</sup>, Lion<sup>®</sup>, Snow Leopard<sup>®</sup>, Leopard<sup>®</sup>, Tiger<sup>®</sup> och Panther<sup>®</sup> är varumärken som tillhör Apple Computer Inc., som är registrerade i USA och andra länder.

PageManager® är ett registrerat varumärke som tillhör NewSoft America Inc.

Post-It<sup>®</sup> är ett registrerat varumärke som tillhör 3M Company.

Windex® är ett registrerat varumärke som tillhör S.C. Johnson Company.

Microsoft<sup>®</sup>, Windows<sup>®</sup> och logotypen för Windows är varumärken eller registrerade varumärken som tillhör Microsoft Corporation i USA och andra länder. Windows Vista® är antingen ett registrerat varumärke eller ett varumärke som tillhör Microsoft Corporation i USA och/eller andra länder. Det officiella namnet för Windows är operativsystemet Microsoft Windows.

Wite-Out® är ett registrerat varumärke som tillhör Wite-Out Products Inc.

Alla övriga varumärken är antingen registrerade varumärken eller varumärken som tillhör respektive företag i USA och andra länder.

### **Garantiinformation**

Garanti- och registreringsinformation finns på [www.brother.eu](http://www.brother.eu)

© 2012 Brother International Europe

### **Produktsäkerhetsguide**

### **Följande symboler och konventioner används i denna dokumentation**

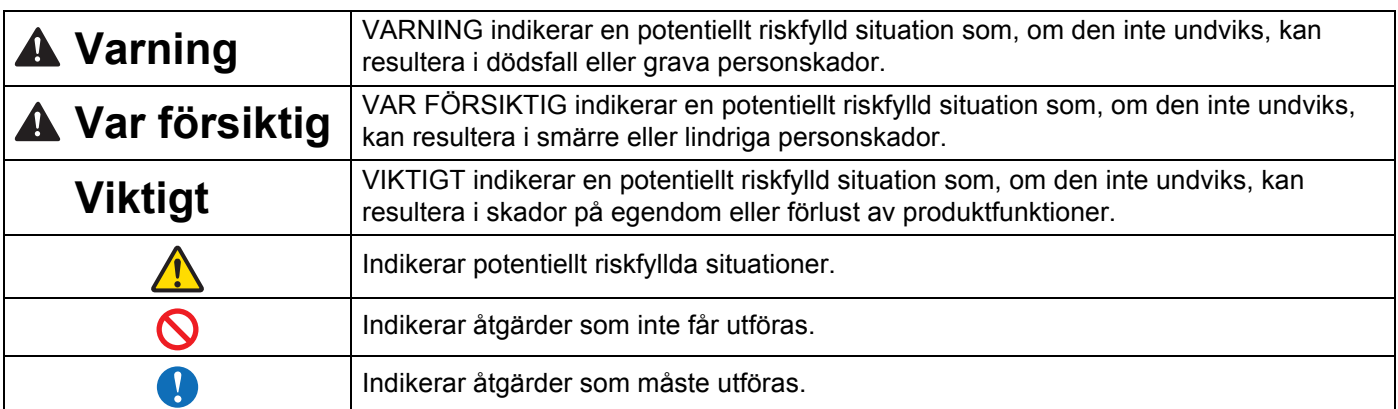

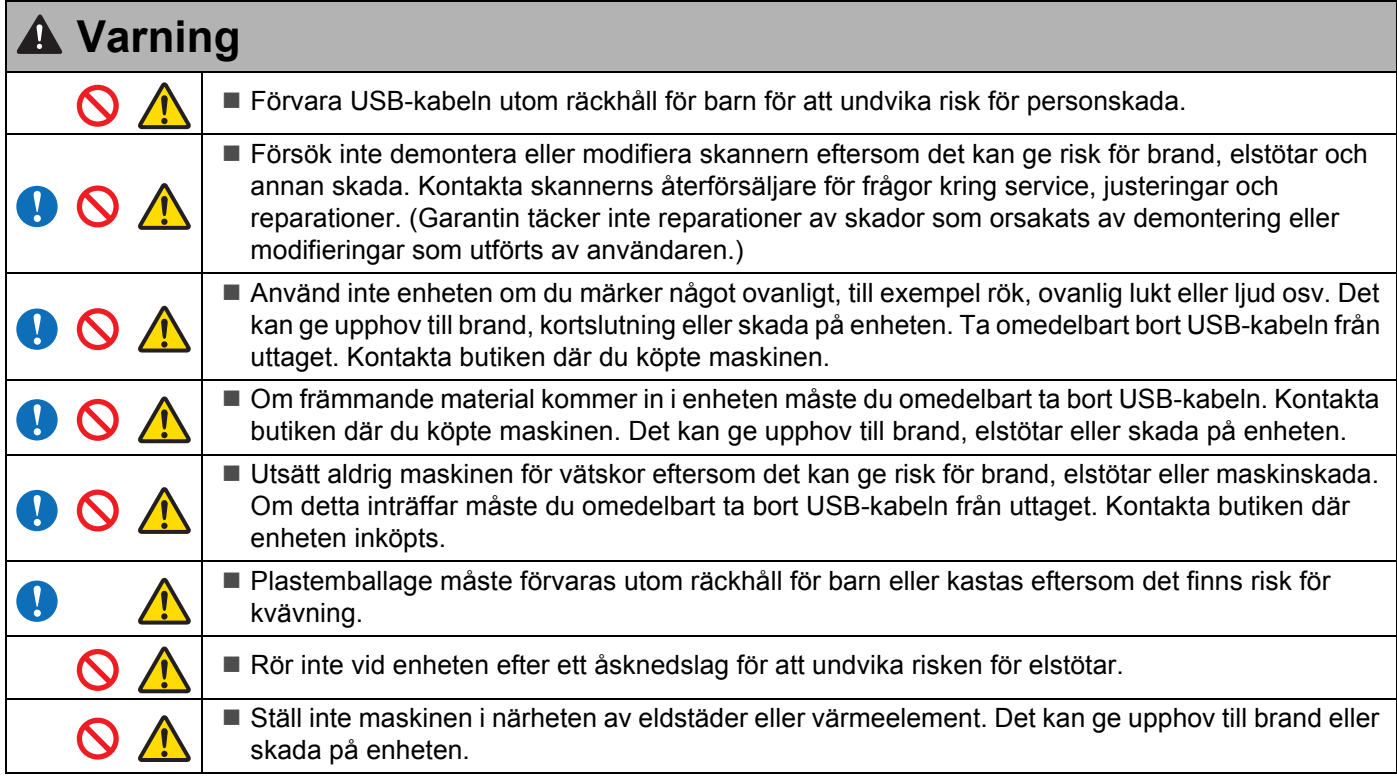

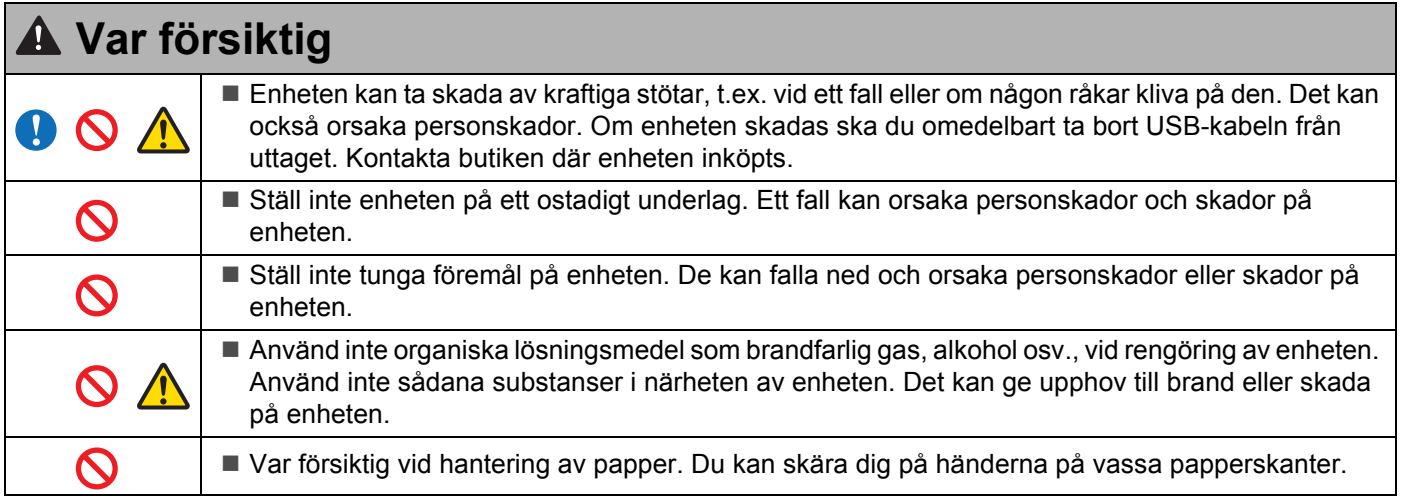

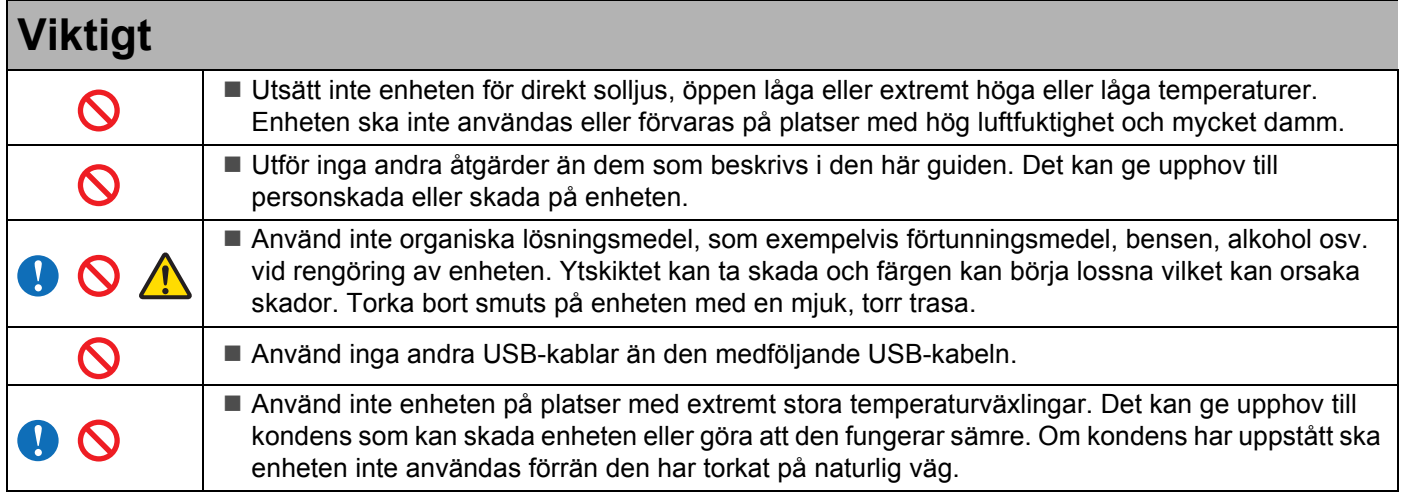

<span id="page-4-0"></span>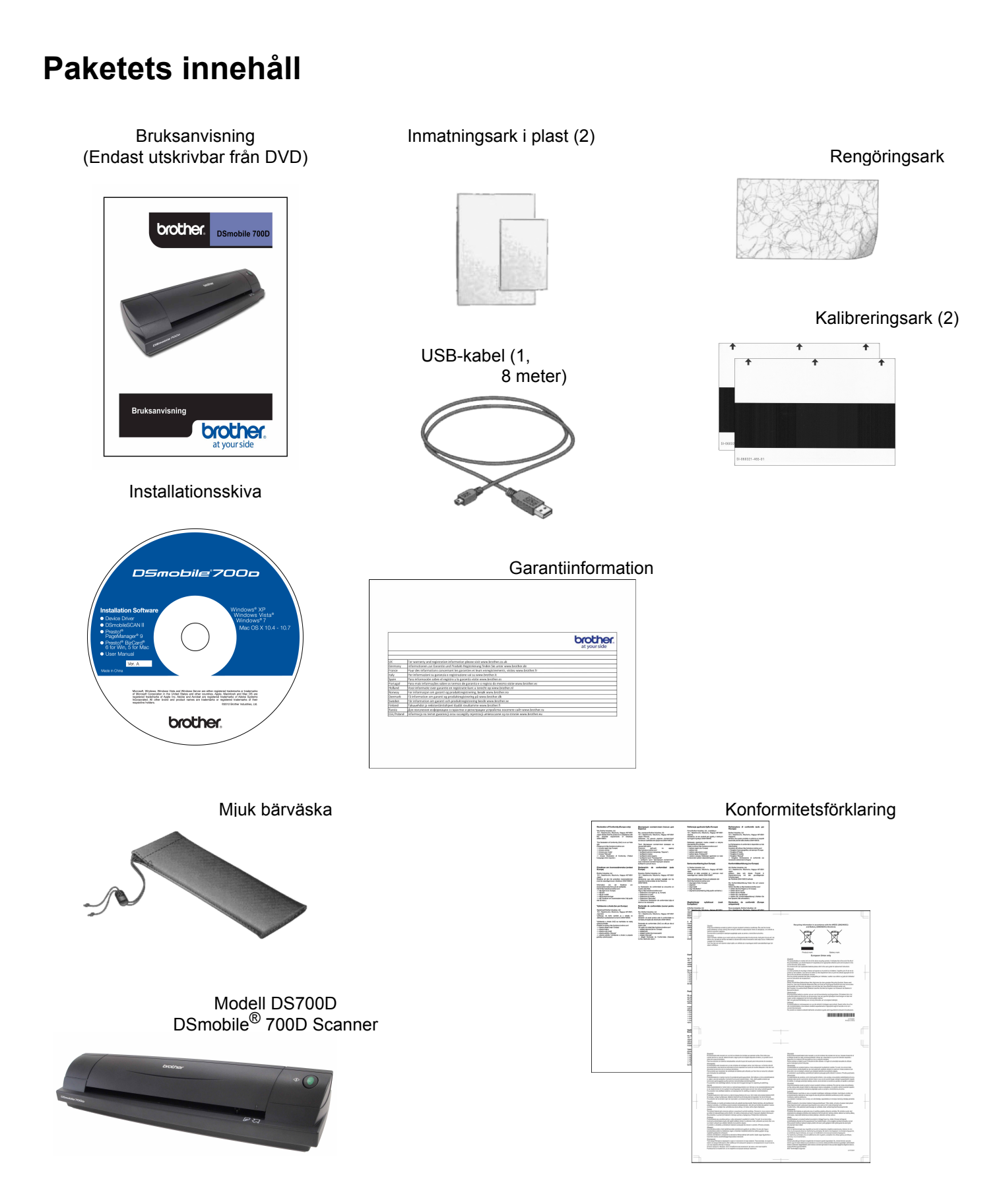

### **Välkommen – Introduktion till din DSmobile®-skanner**

#### **Tack för att du köpt den här produkten från Brother.**

Produkten är ett enkelt och effektivt verktyg för skanning, hantering och arkivering av många olika typer av dokument. Vi rekommenderar att du läser denna bruksanvisning noggrant.

Installationsskivan för DSmobile 700D-skannern innehåller WHQL-certifierade och testade drivrutiner för operativsystemen Windows® 7, Windows Vista® och Windows® XP. Drivrutinerna för Windows<sup>®</sup> 7 och Windows Vista® fungerar både i 32-bitars och 64-bitars operativsystem. Produkten innehåller drivrutiner för TWAIN 1.9 och Windows<sup>®</sup> Imaging Acquisition (WIA) som gör att den fungerar tillsammans med alla TWAIN/WIA-kompatibla bildhanteringsprogram. TWAIN/WIA-drivrutinerna installeras automatiskt för DSmobile 700D när du laddar ner Windows<sup>®</sup>-drivrutinerna. Om du får problem med någon av dessa drivrutiner besöker du Brother Solutions Center [\(http://solutions.brother.com\)](http://solutions.brother.com) och kontrollerar att du använder den senaste versionen.

Det finns en version av PageManager® på installationsskivan. Med det här programmet kan du skanna och ordna digitala filer och får också möjlighet att visa, redigera, skicka och spara dem. Du kan också välja olika filformat för utmatningen. Observera att programvaran DSmobileSCAN II kan skapa Adobe® PDF-filer samt JPEG- och TIFF-filer. Följ instruktionerna på skärmen. Använd hjälpfunktionen i PageManager® när du vill veta mer om hur du använder programmet.

Skanning i Apple<sup>®</sup> Mac OS<sup>®</sup> X stöds av Mac<sup>®</sup> TWAIN-drivrutinen via programvaran Bildinsamling som finns på Macintosh®-datorn. Denna drivrutin finns med på program-DVD:n men den måste installeras manuellt. Du kan också ladda ner drivrutinen för DSmobile 700D Mac OS® X från Brother Solutions Center (<http://solutions.brother.com>).

Om du tidigare har installerat en drivrutin för DS700D (Windows: version A1.0.14 eller tidigare, Macintosh: version A1.3.1 eller tidigare) och DSmobileSCAN II (version A2.0.19 eller tidigare) är det inte säkert att den nya skannern är kompatibel med den äldre drivrutinen och programvaran. Brother rekommenderar att du installerar den senaste drivrutinen och programvaran från DVD-skivan som medföljde skannern eller hämtar den från webben på<http://solutions.brother.com>

### **Ta bort förpackningstejpen**

Ta bort förpackningstejpen  $(1)$ .

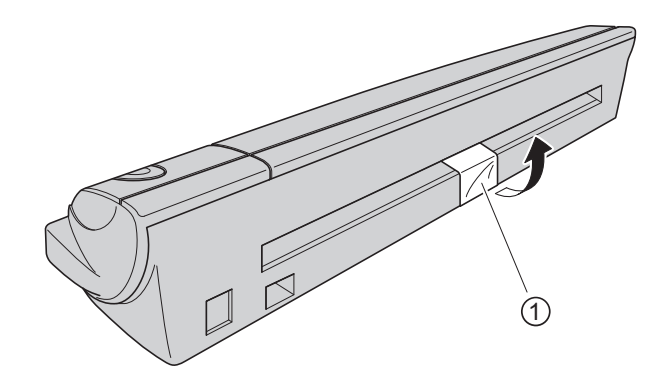

## Innehållsförteckning

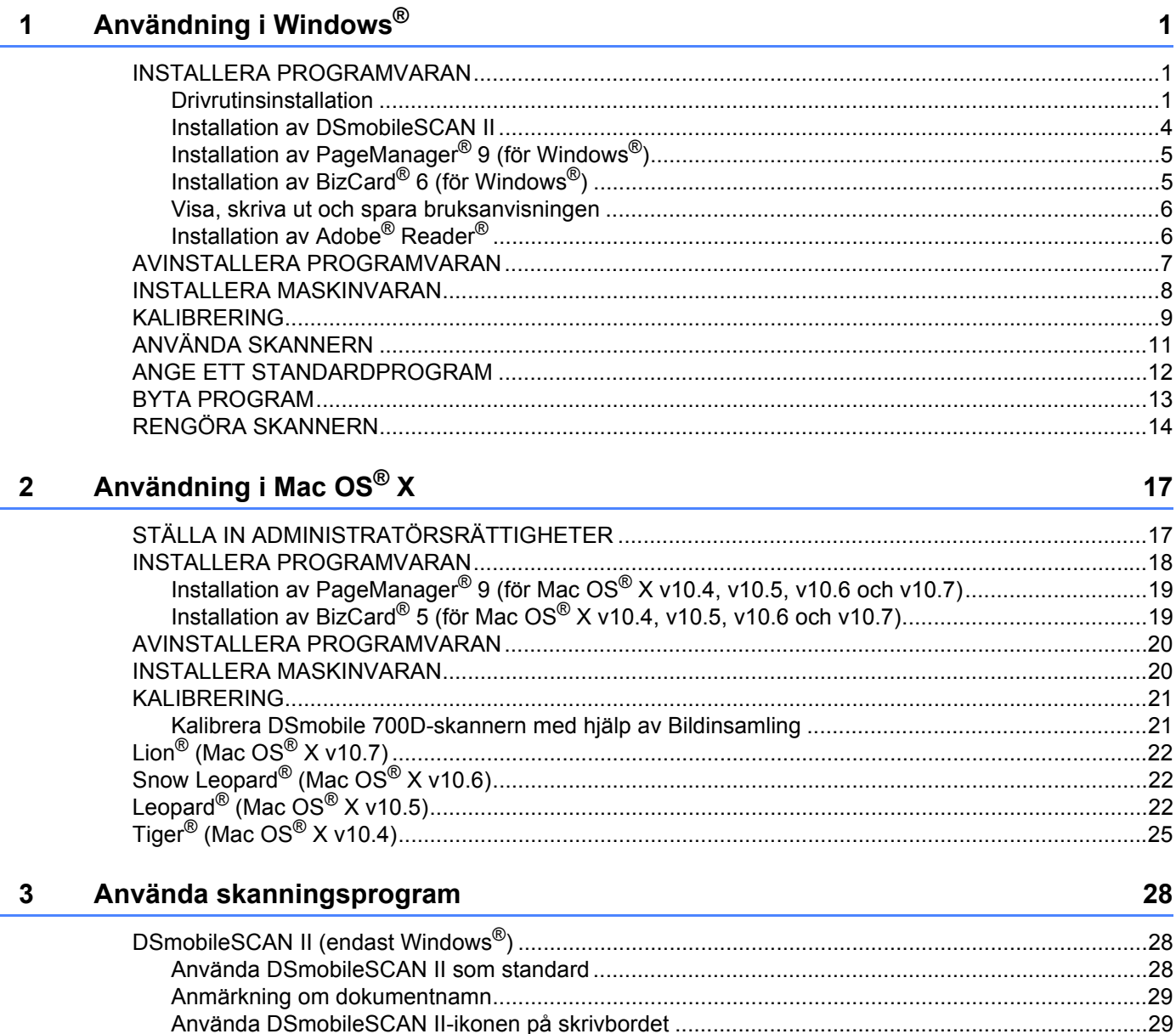

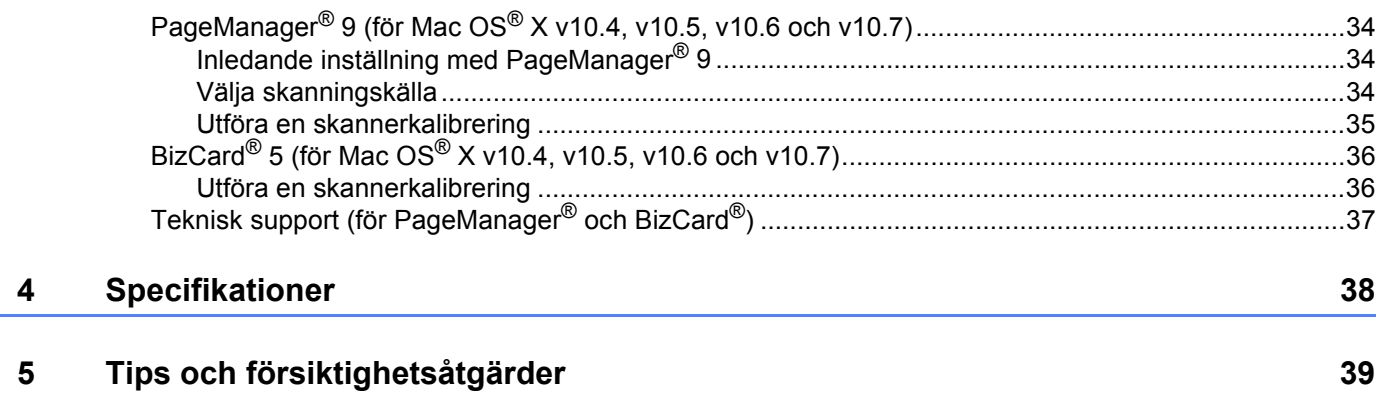

#### FÖR BÄSTA RESULTAT REKOMMENDERAS ATT DU INSTALLERAR PROGRAMVARAN FRÅN DEN MEDFÖLJANDE INSTALLATIONSSKIVAN **INNAN** DU STARTAR SKANNERN.

#### **Obs**

<span id="page-8-0"></span>**1**

Som en säkerhetsåtgärd finns det en RÖD varningsetikett fastsatt på USB-kabeln som en påminnelse om att installationsskivan ska installeras först. Ta bort varningsetiketten innan du ansluter skannerkabeln och har installerat programvaran.

### <span id="page-8-1"></span>**INSTALLERA PROGRAMVARAN <sup>1</sup>**

#### <span id="page-8-2"></span>**Drivrutinsinstallation <sup>1</sup>**

a Sätt in installationsskivan som medföljde DSmobile 700D-skannern i datorn. Fönstret Spela upp automatiskt visas. Välj Kör setup.exe. Välj Ja när fönstret för användarkontroll visas.

Om installationen inte startar automatiskt går du till Den här datorn (Dator) och dubbelklickar på DVD-ikonen.

Om installationsprogrammet inte startar dubbelklickar du på ikonen för start.exe.

**2** Installationsprogrammet ska starta automatiskt. Välj språk och klicka sedan på Installera skannerdrivrutin.

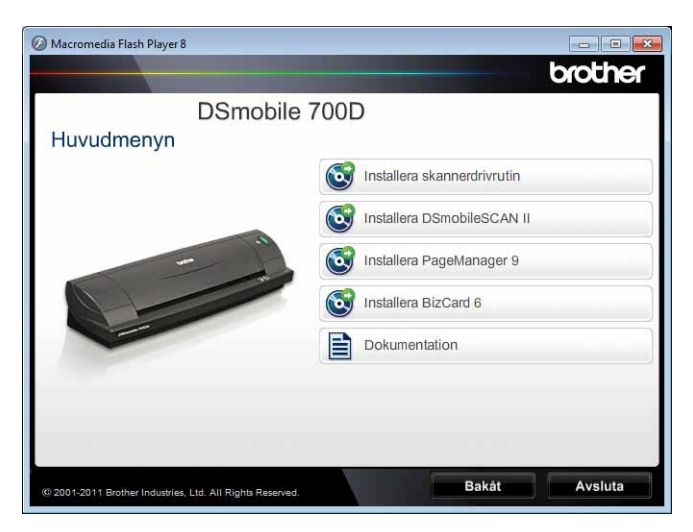

Följande skärm visas. Klicka på Nästa.

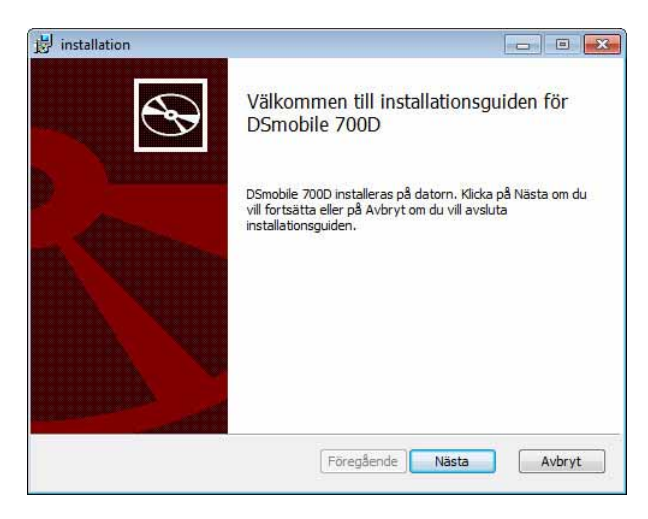

8 Läs licensavtalet för slutanvändare, klicka på godkännanderutan och klicka på Nästa.

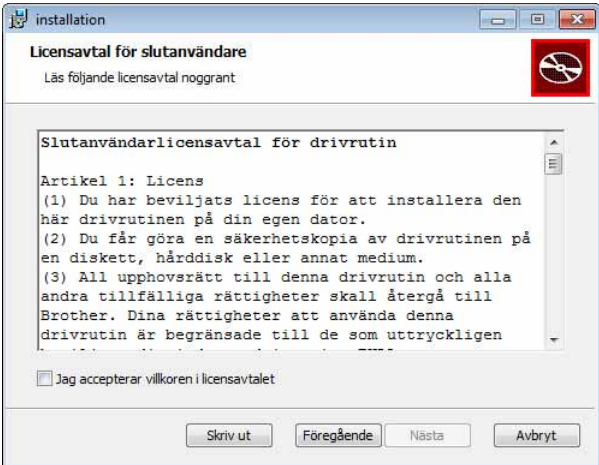

4 Välj Fullständig (rekommenderas) eller Anpassad.

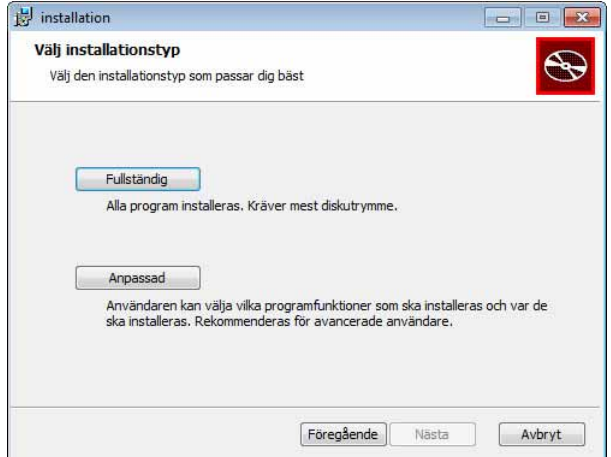

**6** Följande skärm visas. Klicka på Installera.

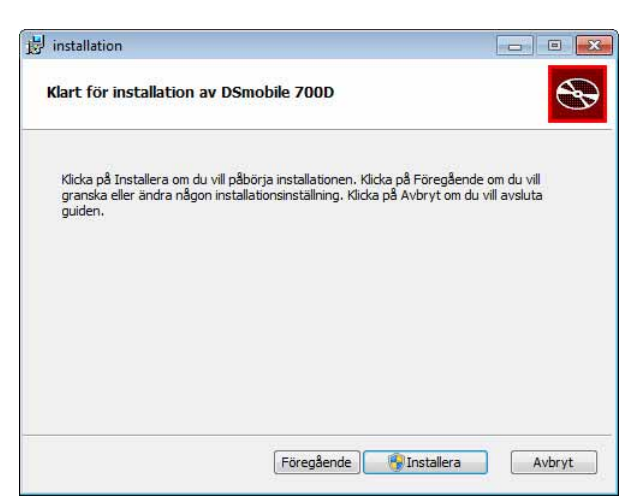

6) När drivrutinen har installerats visas följande skärm. Klicka på Nästa. Välj de rekommenderade alternativen i guiden för ny hårdvara.

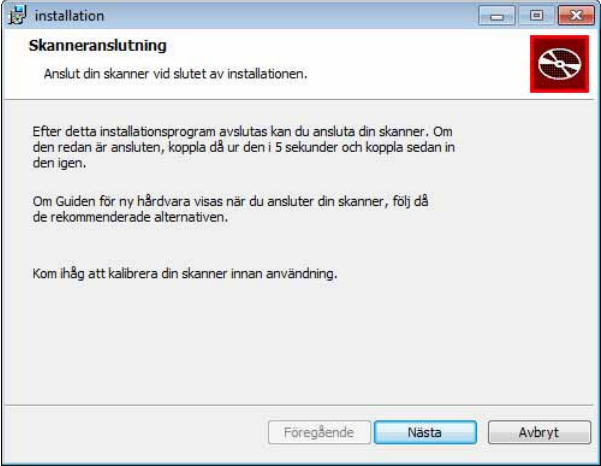

- Klicka på Avsluta.
- 8 Installationsskärmen visas på nytt, med fem alternativ:
	- Installera DSmobileSCAN II
	- Installera PageManager<sup>®</sup> 9
	- Installera BizCard<sup>®</sup> 6
	- Visa/skriv ut bruksanvisningen i PDF-format
	- Installera Adobe® Reader®

#### **Obs**

När du är klar med alla programinstallationer rekommenderar vi att du tar ut DVD-skivan och startar om datorn, även om du inte ombeds att göra det av Windows®.

#### <span id="page-11-0"></span>**Installation av DSmobileSCAN II**

- **1** Klicka på Installera DSmobileSCAN II.
- 2 Klicka på Nästa.

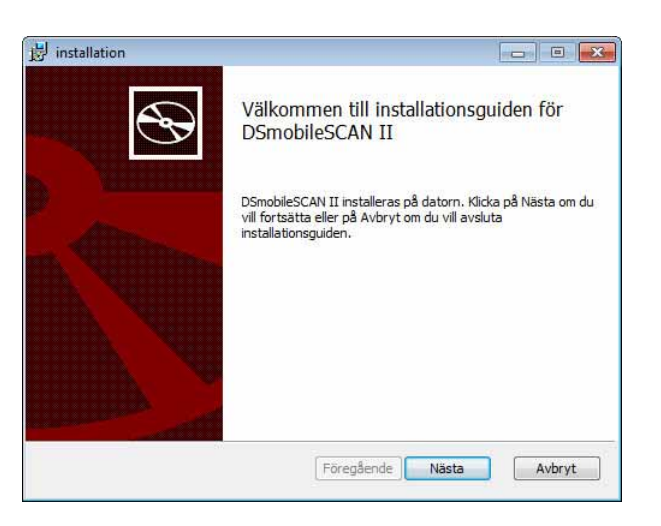

- 8 Markera rutan med texten Jag accepterar... och klicka sedan på Nästa.
- Klicka på Nästa.

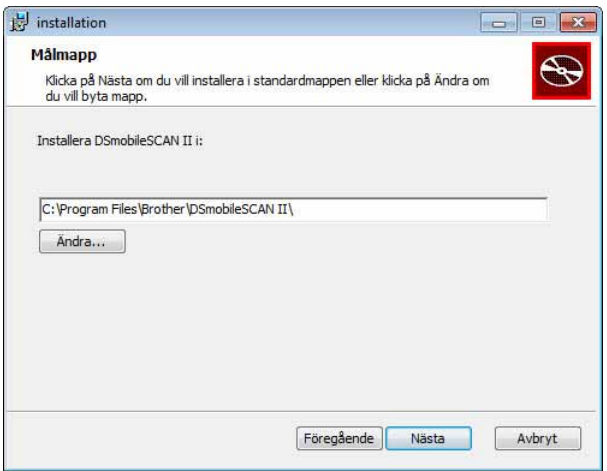

**6** Klicka på Installera.

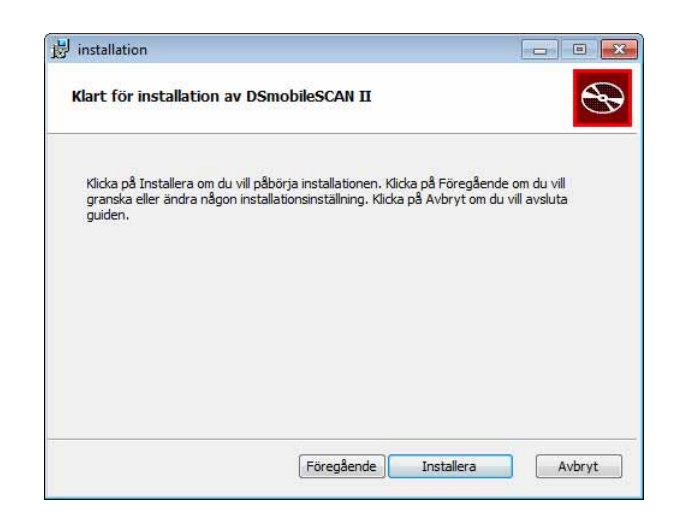

Klicka på Avsluta.

G Under installationen kommer en DSmobileSCAN II-ikon att placeras på skrivbordet i Windows®. Från den här ikonen kan du starta programmet när du vill.

### <span id="page-12-0"></span>**Installation av PageManager® 9 (för Windows®) <sup>1</sup>**

Vid den här tidpunkten kan du välja att installera programvaran för PageManager® 9. Följ instruktionerna som visas på skärmen om du vill installera PageManager® 9.

### <span id="page-12-1"></span>**Installation av BizCard® 6 (för Windows®) <sup>1</sup>**

Du kan också installera programvaran för BizCard® 6. Följ instruktionerna som visas på skärmen om du vill installera BizCard® 6.

#### <span id="page-13-0"></span>**Visa, skriva ut och spara bruksanvisningen <sup>1</sup>**

- **A Klicka på Dokumentation.**
- **2** Klicka på Visa/skriv ut bruksanvisningen i PDF-format. Adobe<sup>®</sup> Reader<sup>®</sup> startas, och den första sidan i bruksanvisningen visas. Om detta inte inträffar, måste du installera programvaran för Adobe<sup>®</sup> Reader<sup>®</sup> enligt beskrivningen i följande avsnitt.
- <sup>3</sup> Från skärmen där bruksanvisningen visas, kan du visa dokumentet eller spara och skriva ut det genom att välja respektive alternativ på Arkivmenyn.
- 4. Stäng fönstret för Adobe<sup>®</sup> Reader<sup>®</sup> när du är klar.

#### <span id="page-13-1"></span>**Installation av Adobe® Reader® <sup>1</sup>**

Om Adobe® Reader® ännu inte är installerat på datorn ska du klicka på knappen Hämta Adobe Reader innan du klickar på Visa/skriv ut bruksanvisningen i PDF-format. När du har installerat Adobe® Reader® kan du skriva ut bruksanvisningen så att du kan ha den lättillgänglig för framtida referens.

Om du väljer att installera Adobe® Reader® kommer webbläsaren att starta och webbsidan för hämtning av Adobe Reader öppnas. Installera programvaran enligt instruktionerna.

### <span id="page-14-0"></span>**AVINSTALLERA PROGRAMVARAN <sup>1</sup>**

Om du vill avinstallera drivrutinen vid ett senare tillfälle, behöver du bara sätta in den ursprungliga installationsskivan och köra installationsprogrammet igen. Då kommer du att få välja mellan tre alternativ. Välj alternativet Ta bort och klicka sedan på Ta bort på nästa skärm. Skannerdrivrutinen tas bort från datorn.

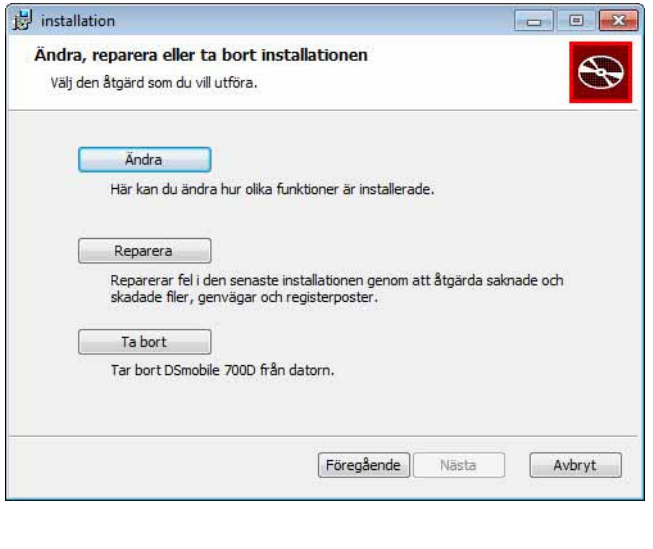

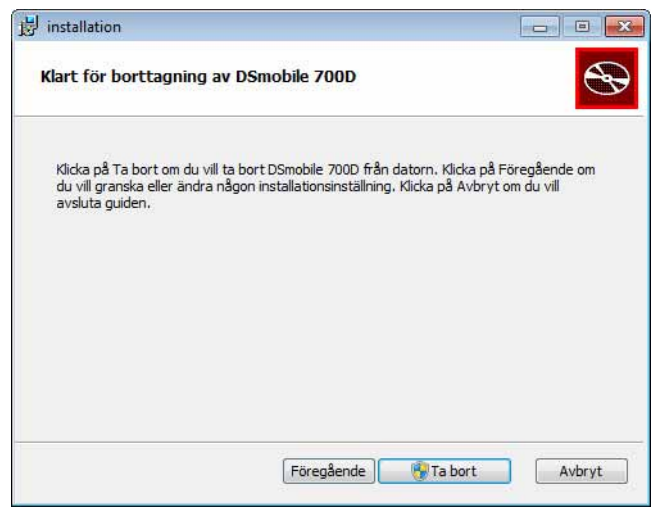

Om du vill avinstallera skanningsprogrammet för Windows® (DSmobileSCAN II eller PageManager®) följer du stegen nedan.

(Windows® 7 och Windows Vista®)

Välj Start, Kontrollpanelen och därefter Program och funktioner när du vill avinstallera det valda programmet. (Windows® XP)

Välj Start, Kontrollpanelen och därefter Lägg till eller ta bort program när du vill avinstallera det valda programmet.

### <span id="page-15-0"></span>**INSTALLERA MASKINVARAN <sup>1</sup>**

Anslut inte skannern till datorn förrän du får instruktioner om att göra det under installationen av drivrutinen. När instruktionen visas ansluter du skannerkabeln som bilden nedan visar och följer instruktionerna.

Efter att du har installerat programmet följer du de stegvisa instruktionerna nedan. Gå sedan vidare och kalibrera enheten.

**1** Anslut USB-kabeln till skannern och till en USB-port på datorn enligt bilden nedan (antingen på en skrivbordsdator eller en bärbar dator). Om det behövs kontrollerar du var USB-portarna finns i datorns bruksanvisning.

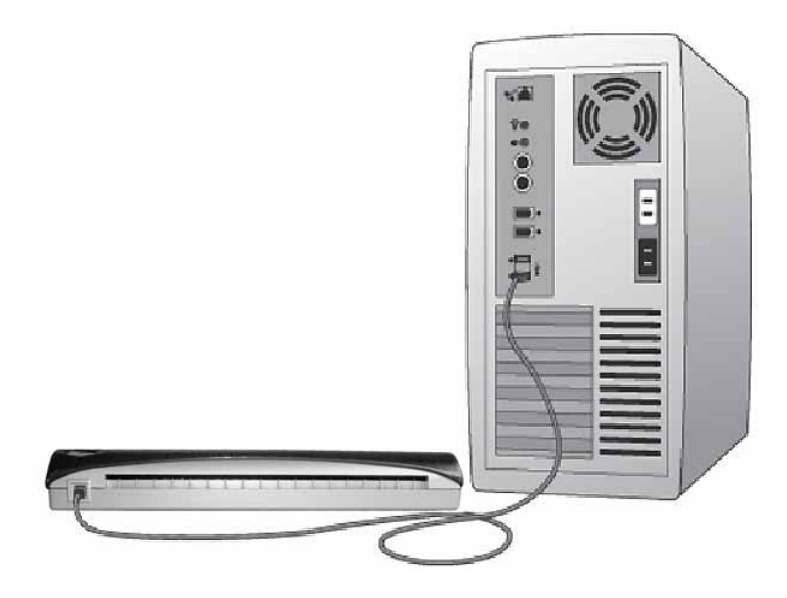

2 Följande meddelande visas, och datorn kommer automatiskt att identifiera den nya maskinvaruenheten så att den kan börja användas.

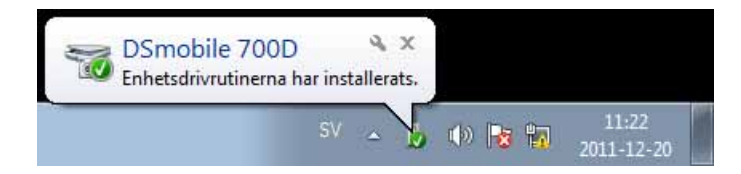

### <span id="page-16-0"></span>**KALIBRERING <sup>1</sup>**

#### **Obs**

- Kalibreringen är viktig eftersom den ser till att bildkvaliteten blir balanserad i förhållande till din kombination av dator och skanner. Om du byter datorn som används tillsammans med skannern eller byter skanner, måste du göra om kalibreringen.
- Kalibrering kan utföras i valfritt TWAIN-kompatibelt program. DSmobileSCAN II är ett sådant program.
- Om du planerar att skanna med en WIA-kompatibel skannerdrivrutin, bör du genomföra kalibreringsprocessen med en TWAIN-kompatibel skannerdrivrutin i förväg.
- a Du öppnar programmet DSmobileSCAN II genom att antingen dubbelklicka på genvägsikonen för

DSmobileSCAN II på skrivbordet **elle**r på ikonen i meddelandefältet som vanligen finns längst ned

till höger på skrivbordet i Windows®.

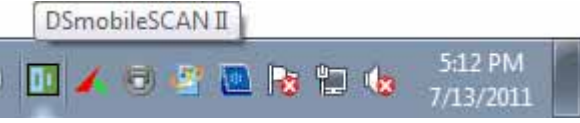

När du startar DSmobileSCAN II (eller valfritt TWAIN-program) och väljer knappen Skanna visas stegvisa instruktioner för kalibrering i en serie med dialogrutor.

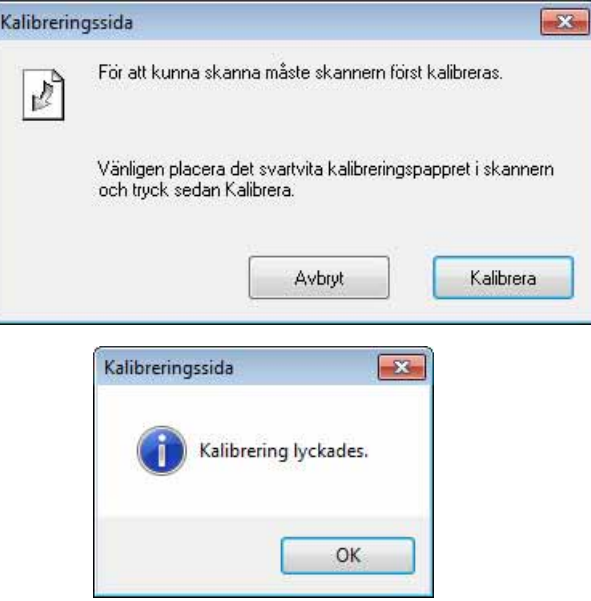

Denna kalibreringsprocess använder det specialark för svartvit kalibrering (se bild på [sida iv](#page-4-0)) som medföljde skannern. Observera pilarna som visar hur arket ska sättas in när du kalibrerar.

När kalibreringsprocessen är klar, visas meddelandet ovan. I annat fall måste du kalibrera om skannern.

 Om du byter skanner eller om bildkvaliteten börjar försämras, kan du kalibrera om skannern genom att välja knappen Anpassad i DSmobileSCAN II-fönstret och sedan välja knappen Kalibrera.

 Om du råkar tappa bort det svartvita kalibreringspapperet som medföljde skannern, kan du använda ett vanligt vitt (ju ljusare vitt desto bättre) ark med A4-papper för att genomföra kalibreringen. Vik bara papperet på hälften och sätt in änden som är mittemot vikningen i skannern först när du kalibrerar. Följande meddelande visas (se nedan).

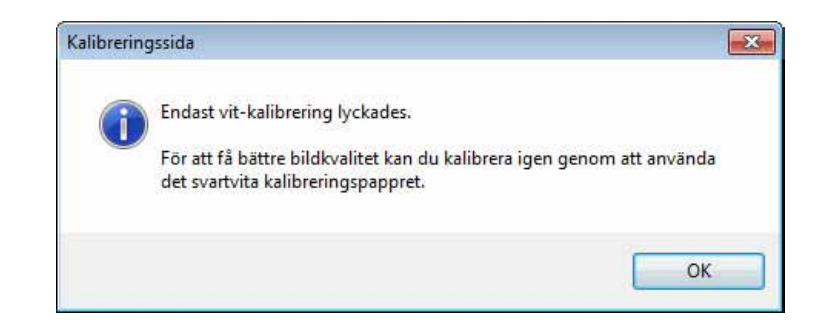

#### **Obs**

*Om bildkvaliteten är otillfredsställande rekommenderar vi att du rengör skannern med det medföljande rengöringsarket (se sidan med [Tips och försiktighetsåtgärder\)](#page-46-0) och kalibrerar sedan om skannern.*

### <span id="page-18-0"></span>**ANVÄNDA SKANNERN <sup>1</sup>**

Mata in dokumenten med framsidan vänd nedåt. Båda sidorna kan skannas under samma skanning eftersom det finns en funktion för dubbelsidig skanning. Du kan antingen använda valfritt skanningsprogram för att initiera skanningen eller också använda knappen på skannern för att starta skanningssessionen. I nästa avsnitt kan du läsa mer om hur du konfigurerar en standardskanningsåtgärd när knappen är nedtryckt.

Följande fönster visas när du trycker ned knappen på skannerns ovansida. Om du dubbelklickar på något av programmen startas det programmet.

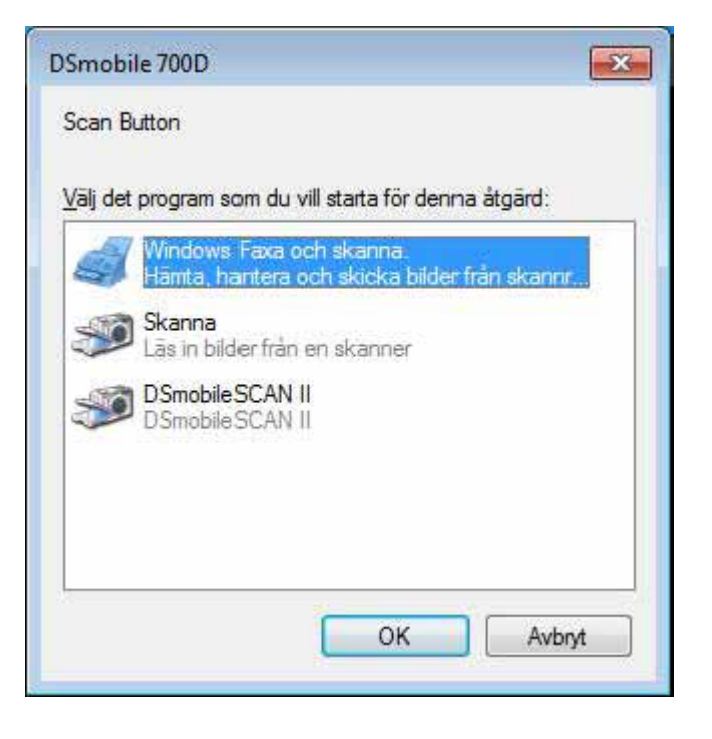

### <span id="page-19-0"></span>**ANGE ETT STANDARDPROGRAM <sup>1</sup>**

Du kan välja ett standardskanningsprogram som startas automatiskt när du trycker på knappen ovanpå skannern.

- **1** (Windows<sup>®</sup> 7 och Windows Vista<sup>®</sup>) Välj Start: Kontrollpanelen: Enheter och skrivare. (Windows® XP) Välj Start: Kontrollpanelen: Skannrar och kameror.
- <sup>2</sup> Högerklicka på skannerikonen, välj Skanningsegenskaper och välj sedan fliken Händelser.
- **3** Välj Starta detta program: från alternativknapparna Åtgärder.
- 4 Välj ett program i kombinationsrutan.

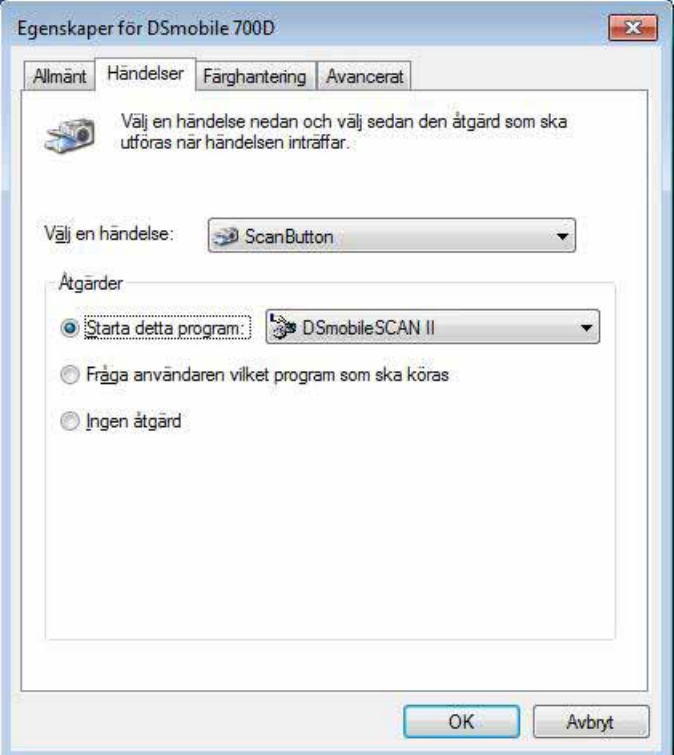

Klicka på OK och avsluta sedan Kontrollpanelen.

### <span id="page-20-0"></span>**BYTA PROGRAM <sup>1</sup>**

Du kan ställa in knappen så att ett skanningsprogram måste väljas varje gång knappen trycks ned.

- **1** (Windows<sup>®</sup> 7 och Windows Vista<sup>®</sup>) Välj Start: Kontrollpanelen: Enheter och skrivare. (Windows $^{\circledR}$  XP) Välj Start: Kontrollpanelen: Skannrar och kameror.
- <sup>2</sup> Högerklicka på skannerikonen, välj Skanningsegenskaper och välj sedan fliken Händelser.

3 Välj Fråga användaren vilket program som ska köras från alternativknapparna Åtgärder.

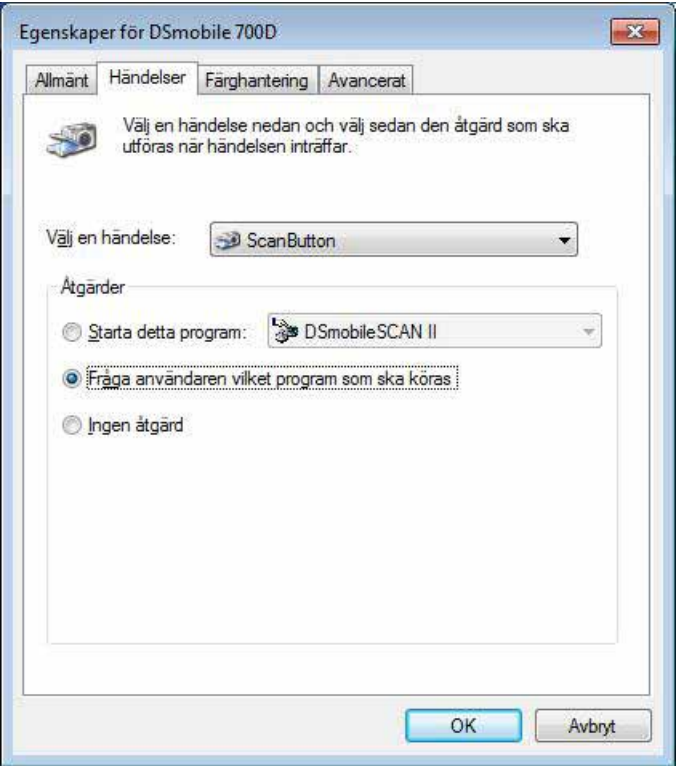

4 Klicka på OK och avsluta sedan Kontrollpanelen.

När du nu nästa gång trycker på knappen ovanpå skannern, visas fönstret där du får välja ett program.

### <span id="page-21-0"></span>**RENGÖRA SKANNERN <sup>1</sup>**

**Obs**

Rengöringsproceduren kan startas från DSMobileScan II-programmet. Vi rekommenderar att du droppar lite alkohol (70-procentig isopropylalkohol) mitt på rengöringsarket.

### **Obs**

Använd rengöringsarket som medföljde originalförpackningen. Om du behöver skaffa förbrukningsmaterial, tillbehör eller reservdelar går du till [www.brother.eu](http://www.brother.eu) Därifrån kan du navigera till Brothers kontor i landet för att få mer information om hur du köper sådana produkter.

**1** Anslut först skannern till datorns USB-port. Vänta tills datorn har identifierat skannern och tryck sedan på den svarta knappen ovanpå skannern. Välj ett TWAIN- eller WIA-kompatibelt program, t.ex. DSmobileScan II. Följande fönster ska visas.

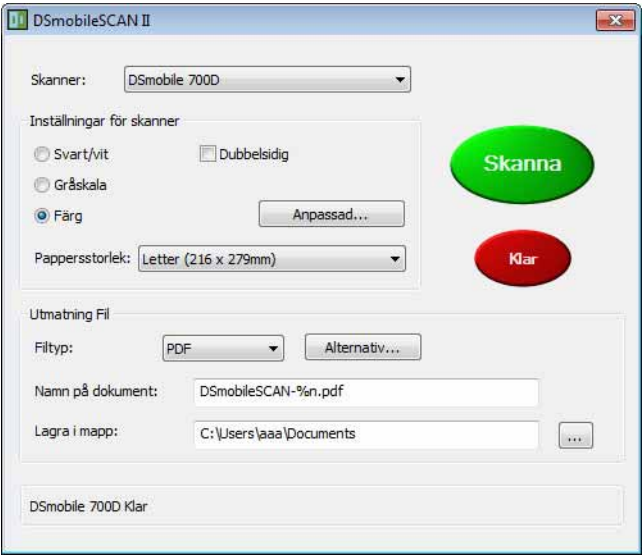

**14**

Användning i Windows®

2 Klicka på knappen Anpassad. Följande fönster visas.

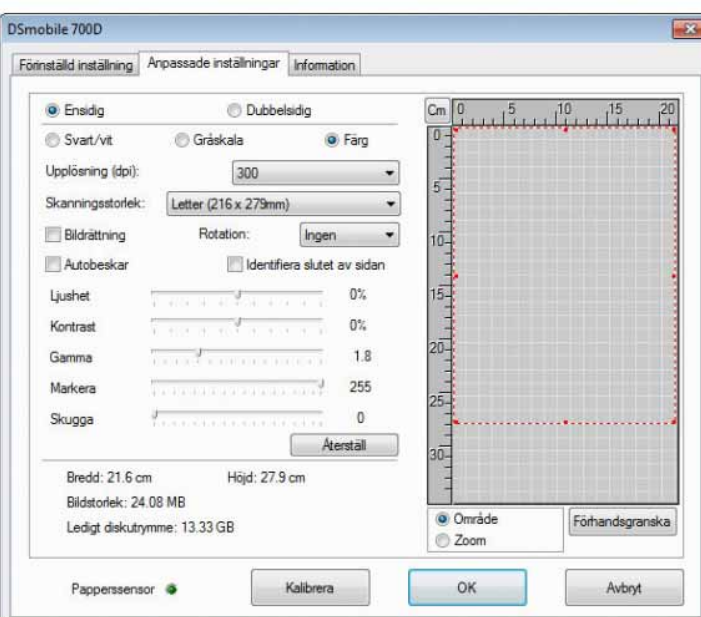

8 Klicka på knappen Kalibrera. Följande fönster visas.

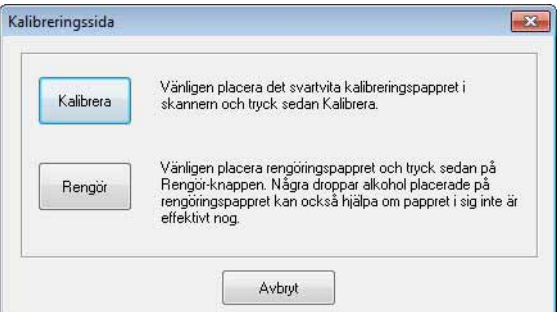

4 Klicka på knappen Rengör. Följande fönster visas.

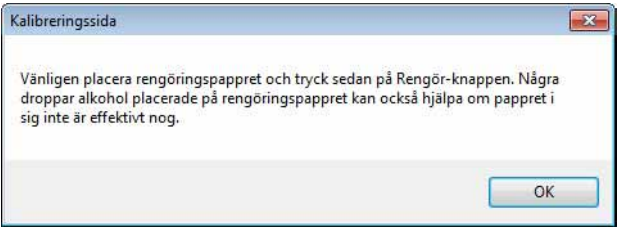

#### **Obs**

Några droppar med alkohol mitt på rengöringsarket kan vara användbart om det inte räcker med endast papperet.

5 Sätt in rengöringsarket i maskinen.

Användning i Windows®

6 Klicka på OK. Följande fönster visas på nytt.

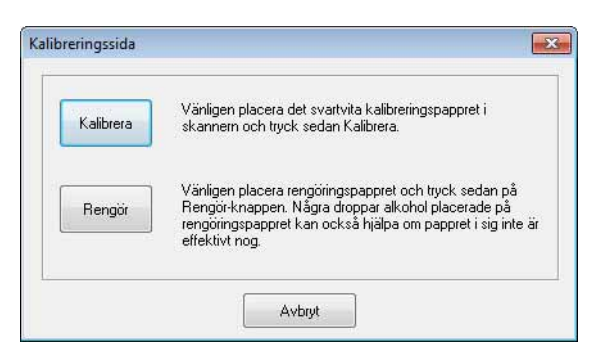

7 Klicka på knappen Rengör. Rengöringsarket flyttas bakåt och framåt i skannern. Det matas därefter ut och följande fönster visas.

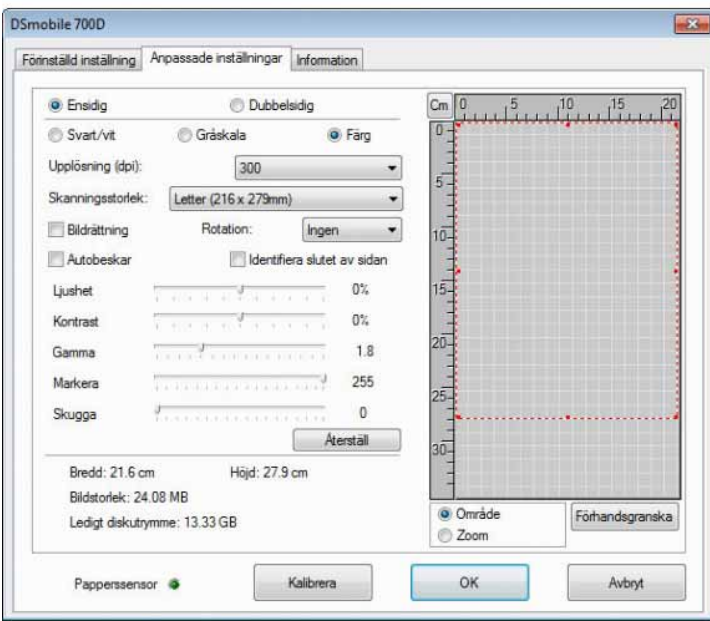

**8** Slutför genom att klicka på OK.

# <span id="page-24-0"></span>**Användning i Mac OS® X <sup>2</sup>**

#### FÖR BÄSTA RESULTAT BÖR DU INSTALLERA PROGRAMVARAN FRÅN DEN MEDFÖLJANDE INSTALLATIONSSKIVAN **INNAN** DU ANSLUTER SKANNERN.

#### **Obs**

Som en säkerhetsåtgärd finns det en RÖD varningsetikett fastsatt på USB-kabeln som en påminnelse om att installationsskivan ska installeras först. Ta bort varningsetiketten innan du ansluter skannerkabeln och har installerat programvaran.

# <span id="page-24-2"></span><span id="page-24-1"></span>**STÄLLA IN ADMINISTRATÖRSRÄTTIGHETER <sup>2</sup>**

Om installation eller kalibrering inte fungerar i Macintosh<sup>®</sup>-systemet kan det bero på otillräckliga rättigheter. Under den inledande installationen får du administratörsrättigheter som tillåter dig att installera DSmobileprogrammet och slutföra kalibreringen. Det kan dock hända att systemet förhindrar att du får administratörsrättigheter eller att inställningarna av någon anledning har skadats, och i så fall kan du inte genomföra vare sig installationen eller kalibreringen. Gör så här för att åtgärda problemet:

- 1 Välj Apple<sup>®</sup>-menyn i det övre vänstra hörnet av skrivbordet och välj Systemegenskaper.
- **2** Välj System och därefter Användare och grupper.
- <sup>3</sup> Aktuella konton visas till vänster i fönster. Ett av dessa ska vara ditt användarnamn med ordet Admin under.
- d Om så inte är fallet kontaktar du systemadministratören och ber att få dina rättigheter ändrade så att du kan installera programvaran och kalibrera skannern.

### <span id="page-25-0"></span>**INSTALLERA PROGRAMVARAN <sup>2</sup>**

Sätt in installationsskivan som medföljde DSmobile 700D-skannern i Mac<sup>®</sup>-datorn och följ stegen nedan.

- **4** Kontrollera att datorn kör Macintosh<sup>®</sup> systemprogramvara Mac OS<sup>®</sup> X v10.4, v10.5, v10.6 eller v10.7 och att programmet som du vill använda är avsett för användning på Intel-baserade Mac-datorer.
- **2** Anslut inte DSmobile 700D-skannern till Macintosh<sup>®</sup>-datorn förrän drivrutinsinstallationen är klar.
- **(3)** Vi rekommenderar att den första installationen och kalibreringen görs från ett administratörskonto. (Se *[STÄLLA IN ADMINISTRATÖRSRÄTTIGHETER](#page-24-2)*.)
- 4 Dubbelklicka på DVD-enhetens ikon och öppna sedan mappen Macintosh.
- **5** Dubbelklicka på DSmobile 700D Driver.pkg.
- 6 Klicka på Fortsätt.
- 7 Välj skivan för installationen eller klicka på Fortsätt.
- Klicka på Installera.
- **9)** Stäng eventuella andra program och klicka sedan på Fortsätt installera.
- **10** Klicka på Logga ut när installationen är klar.
- **k Anslut DSmobile 700D-skannern till en USB-port på Macintosh<sup>®</sup>-datorn.**
- 12 Starta ett TWAIN-kompatibelt tillämpningsprogram. I Macintosh<sup>®</sup>-datorer ingår programvaran Bildinsamling men du kan också använda andra TWAIN-kompatibla program. Se *[Kalibrera](#page-28-2)  [DSmobile 700D-skannern med hjälp av Bildinsamling](#page-28-2)* >> sida 21 för instruktioner om hur du kalibrerar med Bildinsamling.

(För Mac OS<sup>®</sup> X v10.6 och senare går du till *[Utföra en skannerkalibrering](#page-39-3)* >> sida 32 för instruktioner om hur du kalibrerar med PageManager<sup>®</sup> 9.)

- 18 Välj DSmobile 700D som skanningsenhet.
- n Följ instruktionerna på skärmen för att kalibrera och skanna.
- **(5)** Observera att det inte går att starta skanningsprogrammet automatiskt med skanningsknappen ovanpå skannern när du använder DSmobile 700D på en Macintosh®-dator (stöds endast i operativsystemet Windows<sup>®</sup>).

### <span id="page-26-0"></span>**Installation av PageManager® 9 (för Mac OS® X v10.4, v10.5, v10.6 och v10.7) <sup>2</sup>**

Vid den här tidpunkten kan du välja att installera programvaran för PageManager® 9. Sätt in installationsskivan som medföljde DSmobile 700D-skannern i Mac®-datorn och följ stegen nedan.

- **a Dubbelklicka på DVD-enhetens ikon.**
- 2 Öppna mappen Macintosh.
- **3** Öppna mappen PageManager 9.
- 4 Dubbelklicka först på PageManager Installer.mpkg.
- **5** Följ instruktionerna som visas på skärmen om du vill installera PageManager<sup>®</sup> 9.

#### <span id="page-26-1"></span>**Installation av BizCard® 5 (för Mac OS® X v10.4, v10.5, v10.6 och v10.7) <sup>2</sup>**

Du kan också installera programvaran för BizCard® 5.

- **4** Dubbelklicka på DVD-enhetens ikon.
- 2 Öppna mappen Macintosh.
- **3** Öppna mappen BizCard 5.
- 4 Dubbelklicka på BizCard Installer.mpkg.
- **5** Följ instruktionerna som visas på skärmen om du vill installera BizCard<sup>®</sup> 5.

### <span id="page-27-0"></span>**AVINSTALLERA PROGRAMVARAN <sup>2</sup>**

Om du vill ta bort något av programmen från Macintosh-systemet kan du antingen använda programmet för avinstallation på installationsskivan (gäller endast PageManager® och BizCard®) eller också dra ut programmet från mappen Program till papperskorgen.

Vi rekommenderar att du använder programmet för avinstallation på installationsskivan.

### <span id="page-27-1"></span>**INSTALLERA MASKINVARAN <sup>2</sup>**

När du ska installera maskinen börjar du med att leta reda på en oanvänd USB-port på Macintosh<sup>®</sup>-datorn och sätta in skannerkabelns USB-kontakt i uttaget. Anslut inte maskinen till en USB-port på ett tangentbord eller en hubb som inte har strömförsörjning.

### <span id="page-28-0"></span>**KALIBRERING <sup>2</sup>**

Kalibreringen är viktig eftersom den ser till att bildkvaliteten blir balanserad i förhållande till din kombination av dator och skanner. Om du byter dator som används tillsammans med skannern eller byter skanner, måste du kalibrera om.

Observera att du måste vara inloggad som administratör för att kunna kalibrera systemet. Se *[STÄLLA IN](#page-24-2)  [ADMINISTRATÖRSRÄTTIGHETER](#page-24-2)* >> på sida 17 för mer information.

Denna kalibreringsprocess använder det specialark för svartvit kalibrering (se bild på [sida iv](#page-4-0)) som medföljde skannern. Under kalibreringens gång ska du kontrollera att sidan med det svarta fältet ligger nedåt, och att riktningspilarna är korrekt riktade.

Om du råkar tappa bort det svartvita kalibreringspapperet som medföljde skannern, kan du använda ett vanligt vitt (ju ljusare vitt desto bättre) ark med A4-papper för att genomföra kalibreringen. Vik bara papperet på hälften och sätt in änden som är mittemot vikningen i skannern först när du kalibrerar. Följande meddelande visas (se nedan).

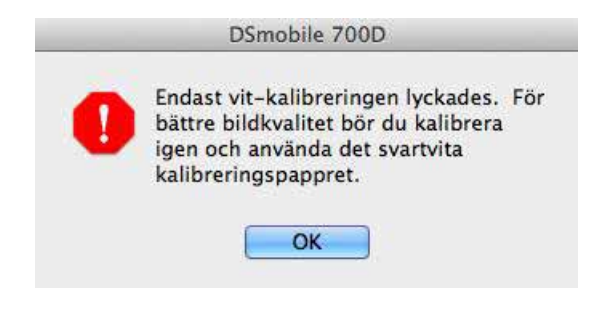

#### **Obs**

*Om bildkvaliteten är otillfredsställande rekommenderar vi att du rengör skannern med det medföljande rengöringsarket (se sidan med [Tips och försiktighetsåtgärder\)](#page-46-0) och kalibrerar sedan om skannern.*

#### <span id="page-28-2"></span><span id="page-28-1"></span>**Kalibrera DSmobile 700D-skannern med hjälp av Bildinsamling <sup>2</sup>**

Kalibrering är ett viktigt steg vid installationen av skannern. Den innebär att den inlästa färginformationen "kalibreras" i förhållande till varje unik kombination av dator och skanner för att ge bästa möjliga bildkvalitet. Om du byter dator som du använder tillsammans med skannern eller byter skanner, måste du göra om kalibreringen.

I stegen nedan beskrivs hur du ska kalibrera DSmobile 700D-skannern med den inbyggda programvaran Bildinsamling i Mac OS<sup>®</sup> X tillsammans med Brother-drivrutinen och användargränssnittet. Observera att när kalibreringen är klar behöver den inte göras om även om du använder ett annat program på samma dator.

**2**

# <span id="page-29-0"></span>**Lion® (Mac OS® X v10.7) <sup>2</sup>**

I Mac OS® X v10.7 kalibrerar du skannern med PageManager® 9. Se [Utföra en skannerkalibrering](#page-39-3) >> sida 32.

### <span id="page-29-1"></span>**Snow Leopard® (Mac OS® X v10.6) <sup>2</sup>**

I Mac OS® X v10.6 kalibrerar du skannern med PageManager® 9. Se [Utföra en skannerkalibrering](#page-39-3) >> sida 32.

### <span id="page-29-2"></span>**Leopard® (Mac OS® X v10.5) <sup>2</sup>**

**1** Installera drivrutinen för DSmobile 700D-skannern från installationsskivan och starta om datorn.

**2** Anslut skannern till datorns USB-port.

**3** Öppna mappen Program och kör Bildinsamling.

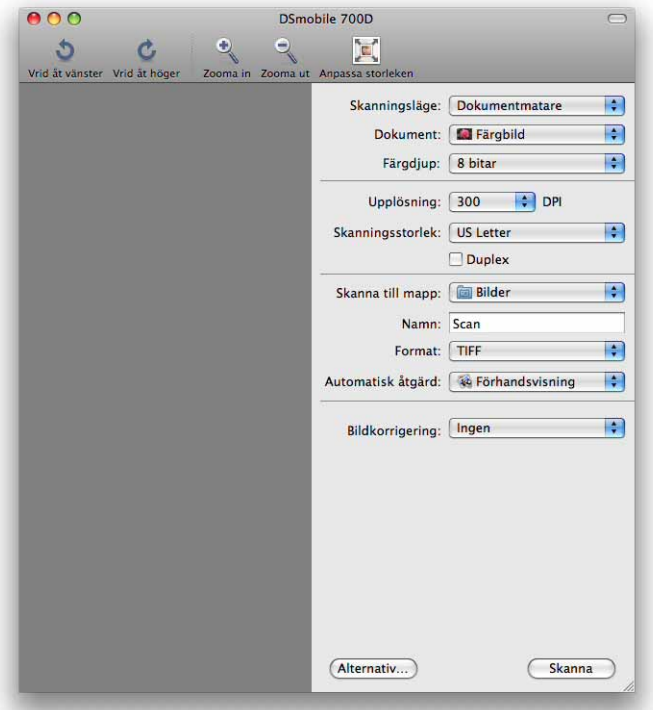

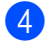

4 Stäng fönstret DSmobile 700D.

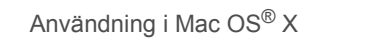

**6** Från menyn Enheter väljer du Bläddra på enheter.

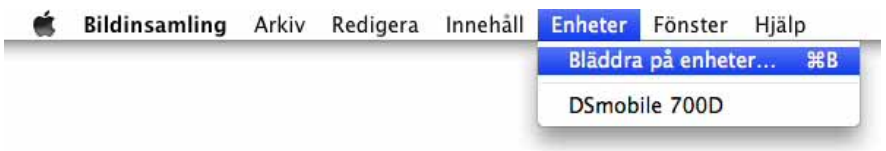

**6** Fönstret Enhetsbläddrare för Bildinsamling visas.

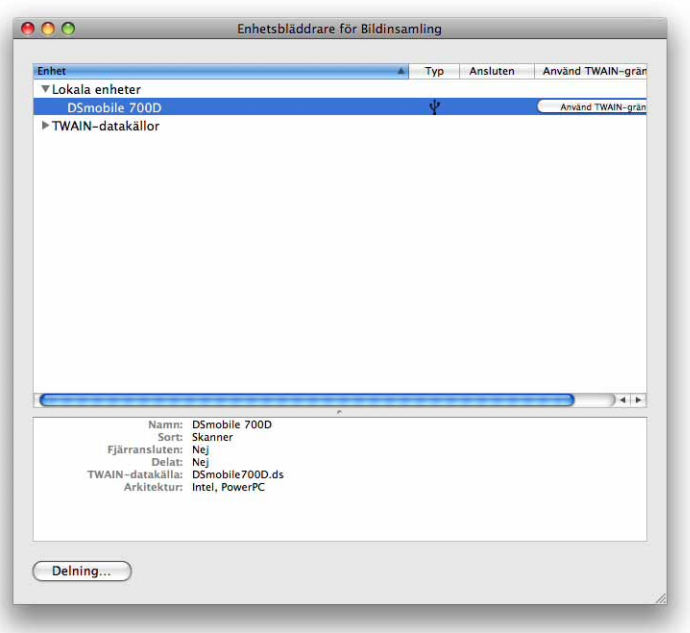

- g Klicka på knappen Använd TWAIN-gränsnitt till höger om DSmobile 700D.
- 8 Klicka på knappen Skanna.

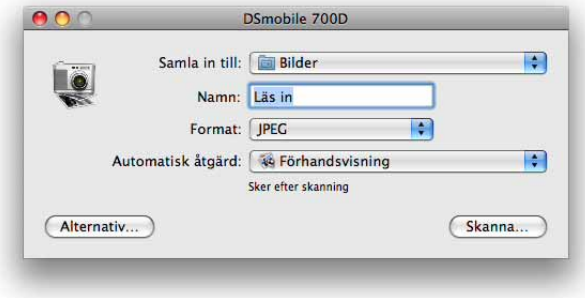

Användning i Mac OS® X

<sup>9</sup> Klicka på knappen Kalibrera.

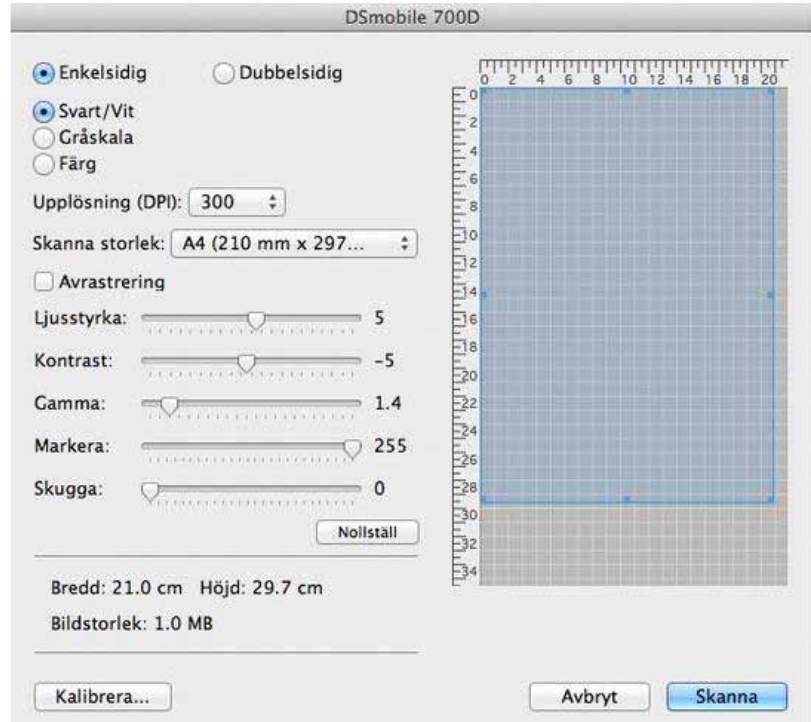

10 Sätt in det svartvita kalibreringsarket med pilen vänd uppåt och det svarta fältet vänt nedåt. Alternativt kan du använda ett tomt, vitt pappersark.

**Klicka på knappen Kalibrera igen.** 

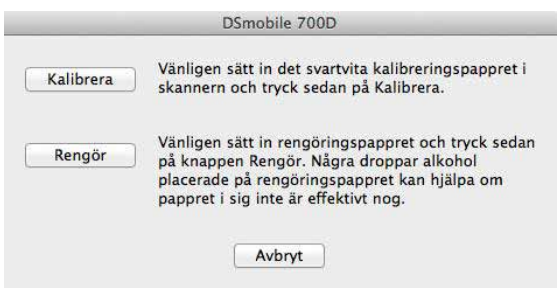

<sup>12</sup> När kalibreringsskanningen är klar klickar du på OK och fortsätter sedan med att skanna dokumenten.

### <span id="page-32-0"></span>**Tiger® (Mac OS® X v10.4) <sup>2</sup>**

**1** Installera drivrutinen för DSmobile 700D-skannern från installationsskivan och starta om datorn.

- b Anslut skannern till datorns USB-port.
- Öppna mappen Program och kör Bildinsamling.

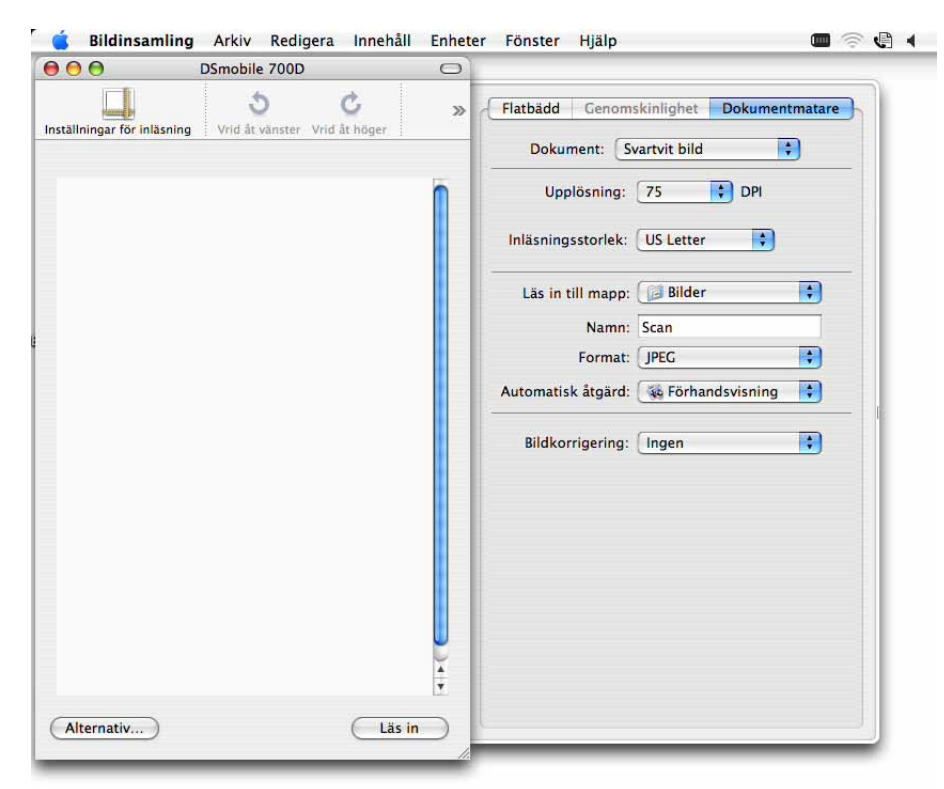

- 4 Stäng fönstret DSmobile 700D.
- e Från menyn Enheter väljer du Bläddra på enheter.

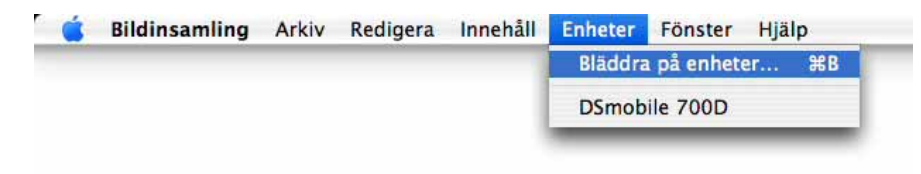

Användning i Mac OS® X

**6** Fönstret Bildinsamlingsenheter visas.

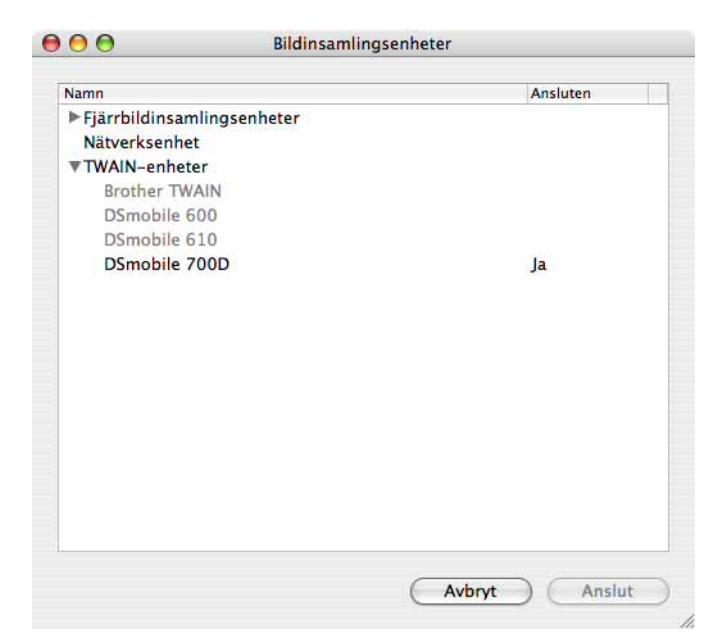

**7** Klicka på DSmobile 700D.

h Klicka på kryssrutan Använd TWAIN-programvara längst ned i fönstret.

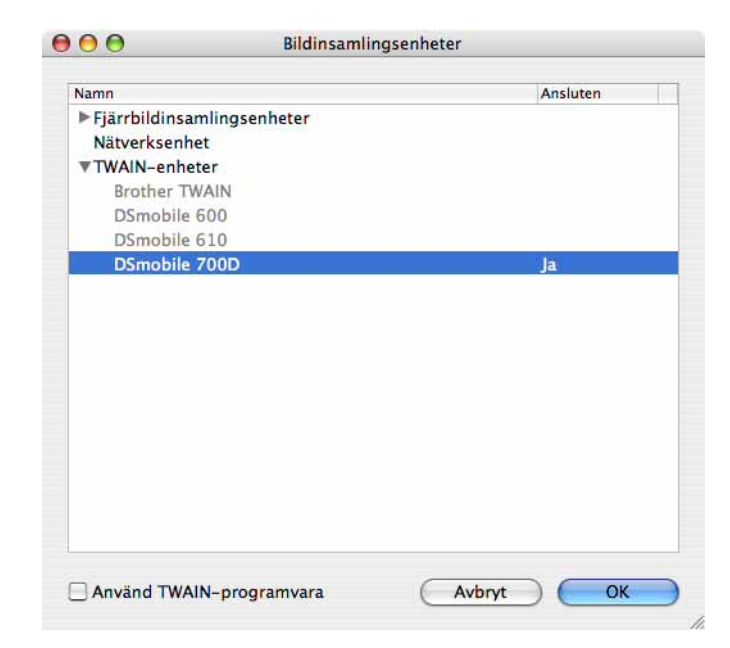

- 9 Klicka på OK i fönstret Bildinsamlingsenheter.
- 10 Från menyn Enheter väljer du DSmobile 700D.
- I fönstret DSmobile 700D klickar du på Skanna.
- l Klicka på knappen Kalibrera.

13 Sätt in det svartvita kalibreringsarket med pilen vänd uppåt och det svarta fältet vänt nedåt. Alternativt kan du använda ett tomt, vitt pappersark.

14 När kalibreringsskanningen är klar klickar du på OK och fortsätter sedan med att skanna dokumenten.

**3**

### <span id="page-35-0"></span>**Använda skanningsprogram <sup>3</sup>**

### <span id="page-35-1"></span>**DSmobileSCAN II (endast Windows®) <sup>3</sup>**

Denna programvara har stöd för Adobe® Acrobat® PDF, JPEG och TIFF. Observera att det bara är filer i PDF-format som kan sparas som flersidiga dokument. JPEG- och TIFF-filer kommer att sparas som separata filer under filnamn som innehåller ett indexnummer (förutom den första sidan).

#### <span id="page-35-2"></span>**Använda DSmobileSCAN II som standard <sup>3</sup>**

Fördelen med att använda DSmobileSCAN II som standard är att du då har möjlighet att skanna automatiskt. När du trycker en gång på knappen på skannerns ovansida, öppnas DSmobileSCAN II-programmet. Om du trycker en gång till startas dokumentskanningen.

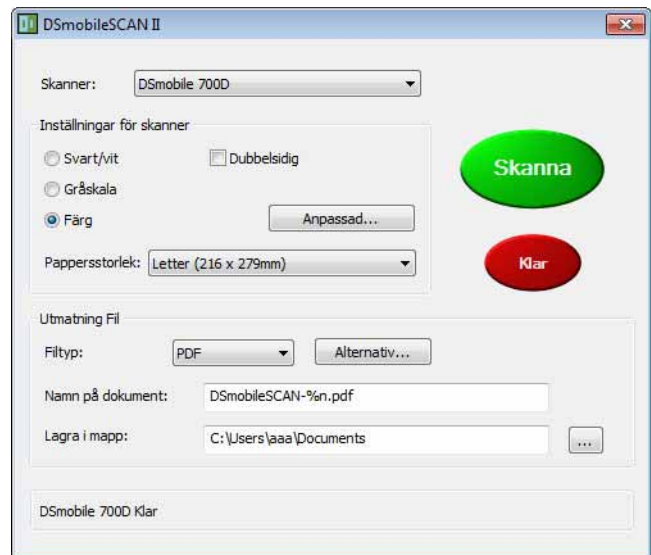

I det här programmet kan du välja mellan olika typer av skanningar samt pappersstorlekar från huvudmenyn (visas ovan). Du kan också trycka på knappen Anpassad och använda dokumenthanterarens kontrollpanel om du vill göra mer detaljerade inställningar. När du väljer anpassade inställningar öppnas ett fönster för TWAIN-drivrutinen, vilket inte är detsamma som tillämpningsprogrammet DSmobileSCAN II.

Om du använder knappen Anpassad, avbryts den automatiska skanningsfunktionen. Du väljer sedan vilken inställning som ska anpassas, klickar på OK för att få programmet att gå tillbaka till skanningssidan och klickar sedan på den gröna knappen Skanna för att skanna sidan.

Om DSmobileSCAN II inte anges som standardprogram, visas ett fönster när du trycker ned knappen ovanpå skannern, där du får välja skanningsprogram enligt beskrivningen i [ANVÄNDA SKANNERN](#page-18-0) >> sida 11. Skanna dokumentet enligt instruktionerna för det skanningsprogram som du har valt.

#### <span id="page-36-0"></span>**Anmärkning om dokumentnamn <sup>3</sup>**

Du kan använda ett suffix i filnamnen, där du kan lägga till ett indexnummer eller ett datum. Om du bifogar "%n" till filnamnet, läggs ett sekventiellt nummer som börjar med 1 till i filnamnet (om det finns en fil sedan tidigare, ökas numret till nästa, högre nummer). Om du bifogar "%d" till filnamnet, läggs ett datum till i filnamnet i formatet ÅÅ-MM-DD.

#### <span id="page-36-1"></span>**Använda DSmobileSCAN II-ikonen på skrivbordet <sup>3</sup>**

En ikon (**IIII**) visas på skrivbordet när installationen av programvaran för DSmobileSCAN II är klar. Den

här ikonen kan användas för att starta DSmobileSCAN-programmet, men om inte DSmobileSCAN II har valts som standard, startas programmet i ett "manuellt" läge där användaren måste klicka på den gröna knappen SKANNA för att starta skanningen.

Om du har valt DSmobileSCAN II som standardprogram för skanning trycker du på knappen ovanpå skannern efter att DSmobileSCAN II har startats från ikonen som startar skanningsprocessen.

Om du inte har valt DSmobileSCAN II som standardprogram för skanning och trycker på knappen ovanpå skannern efter att DSmobileSCAN II har startats från ikonen, visas fönstret Välj det program som du vill starta för denna åtgärd. Nu kan du välja ett annat program från menyn. DSmobileSCAN-fönstret kommer att visas i bakgrunden men det påverkar inte det andra skanningsprogrammet som du använder. Om du vill stänga DSmobileSCAN II-fönstret måste du klicka på krysset för borttagning (X) längst upp på DSmobileSCAN IIskärmen. Den aktuella programtillämpningen påverkas inte när du stänger DSmobileSCAN II-fönstret.

### <span id="page-37-0"></span>**TWAIN (FÖR WINDOWS®) <sup>3</sup>**

TWAIN-drivrutinen för DSmobile 700D installeras automatiskt när installationsskivan installerar Windows® drivrutinerna. Denna TWAIN-drivrutin definierar kommunikationen och datastrukturerna mellan tillämpningsprogrammen på datorn och DSmobile 700D.

Samtliga program som visas i fönstret Välj det program som du vill starta för denna åtgärd (visas nedan) är TWAIN- och WIA-kompatibla program, som fungerar tillsammans med DSmobile 700D-skannern och som tillåter att skanningen görs direkt från respektive program. Skanning initieras på olika sätt i olika program. Följ instruktionerna som gäller för det program som du använder.

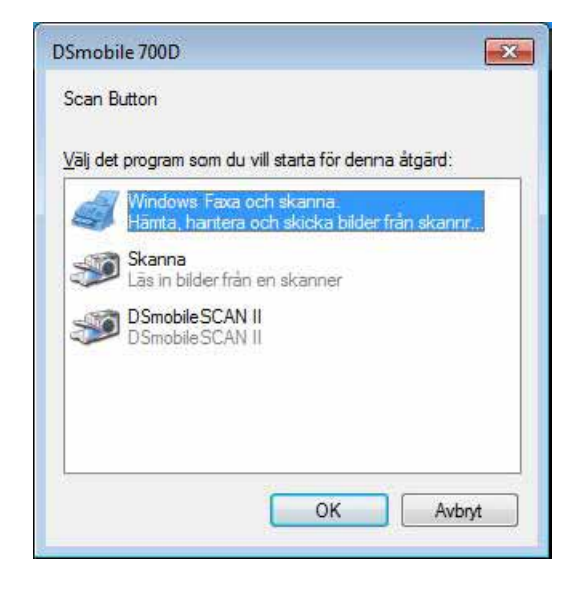

Använda skanningsprogram

Om programvaran som du har valt använder TWAIN-gränssnittet istället för tillämpningsprogrammets gränssnitt, visas kontrollpanelen för TWAIN (se nedan). I TWAIN-gränssnittet kan du styra alla inställningar för skannern. Den här typen av finjustering kan krävas vid vissa typer av dokumentskanningar.

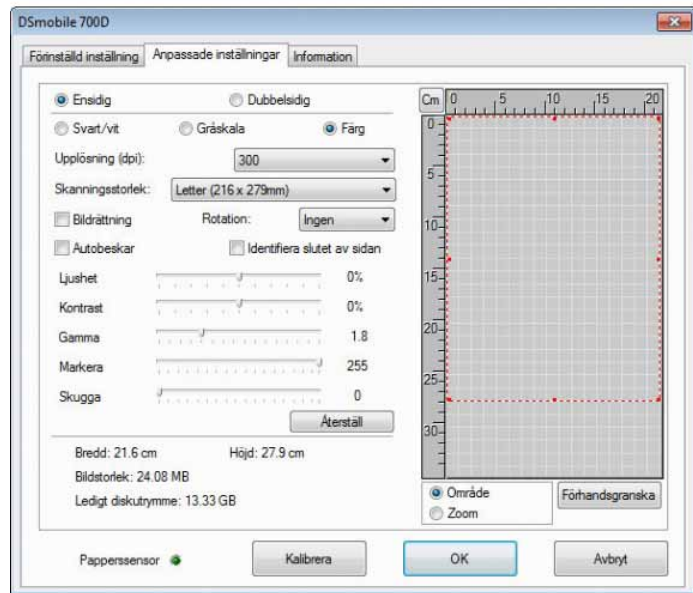

Lägg märke till följande sidflikar i TWAIN-kontrollpanelens överkant: **Förinställd inställning**, **Anpassade inställningar** och **Information**. Ta en stund på dig och utforska flikarna och deras funktioner.

### <span id="page-39-0"></span>**PageManager® 9 (för Windows®) <sup>3</sup>**

Med det här programmet är det enkelt att skanna, dela och ordna foton och dokument. Du får inte bara hjälp med att konvertera massor med papper till lättorganiserade digitala filer, utan du kan också visa, redigera, skicka och säkerhetskopiera filer i en mängd format.

Hur du installerar PageManager<sup>®</sup> beskrivs i *Installation av PageManager<sup>®</sup> 9 (för Windows<sup>®</sup>) >> sida 5. Se* hjälp som ingår i programmet för ytterligare instruktioner.

#### <span id="page-39-1"></span>**Inledande inställning med PageManager® 9 <sup>3</sup>**

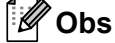

*Kalibrering är ett viktigt steg vid installationen av skannern. Under den här processen balanseras bildkvaliteten mellan datorn och skannerenheten. Om du växlar datorn som används tillsammans med skannern måste du installera om skannerdrivrutinen och kalibrera om skannern.*

#### <span id="page-39-2"></span>**Välja skanningskälla <sup>3</sup>**

- **1** När du använder Presto! PageManager® 9 första gången måste du definiera vilken Skanningskälla som programmet ska använda. Detsamma gäller om du växlar till en annan skanner.
- 2 Kör PageManager® 9-programmet och välj Arkiv i verktygsfältet.
- c Från menyn Arkiv väljer du alternativet Välj källa samt modellen.

#### <span id="page-39-3"></span>**Utföra en skannerkalibrering <sup>3</sup>**

- <sup>1</sup> Du kalibrerar skannern genom att välja ikonen Hämta bilddata (skanner- och kameraikonen) under verktygsfältet.
- **2** Användargränssnittet för TWAIN visas.
- Sätt in kalibreringsarket med den tryckta pilen först i inmatningen.
- Kontrollera att sidan med det svarta fältet är vänd nedåt och välj knappen Kalibrera.

### <span id="page-40-0"></span>**BizCard® 6 (för Windows®) <sup>3</sup>**

Med BizCard<sup>®</sup> 6 kan du hålla ordning på namn, företag, postadresser, telefon- och faxnummer, epostadresser och mycket mer. Allt du behöver göra är att skanna eller importera dina visitkort, och sedan sparar BizCard<sup>®</sup> 6 automatiskt data och bild för de olika korten. Hur du installerar BizCard<sup>®</sup> 6 beskrivs i *Installation av BizCard<sup>®</sup> 6 (för Windows<sup>®</sup>)* >> sida 5. Se hjälpfilen som ingår i BizCard<sup>®</sup> 6 för ytterligare instruktioner.

#### <span id="page-40-1"></span>**Utföra en skannerkalibrering <sup>3</sup>**

Du kan kalibrera DSmobile 700D-skannern när du använder den första gången för att försäkra dig om att du får bästa möjliga bildkvalitet.

- **4 Klicka på Välj skanner från menyn Arkiv.**
- **2** Välj drivrutinen för skannern från dialogrutan Välj källa.
- **3** Sätt in det svartvita kalibreringsarket med pilen vänd uppåt och det svarta fältet vänt nedåt. Alternativt kan du använda ett tomt, vitt pappersark.
- **(4)** Klicka på Skanna med TWAIN-användargränssnittet från menyn Arkiv.
- Dialogrutan för kalibrering visas.

#### **Obs**

*Vi rekommenderar att du kalibrerar om skannern ungefär en gång i månaden, beroende på hur ofta den används, för att alltid få bästa resultat.*

## <span id="page-41-0"></span>**PageManager® 9 (för Mac OS® X v10.4, v10.5, v10.6 och v10.7)3**

Med det här programmet är det enkelt att skanna, dela och ordna foton och dokument.

Du får inte bara hjälp med att konvertera massor med papper till lättorganiserade digitala filer, utan du kan också visa, redigera, skicka och säkerhetskopiera filer i en mängd format.

Hur du installerar PageManager® beskrivs i *[Installation av PageManager® 9 \(för Mac OS® X v10.4, v10.5,](#page-26-0)  [v10.6 och v10.7\)](#page-26-0)* >> sida 19.

Se filen hjälp som ingår i programmet för instruktioner om ytterligare funktioner.

#### <span id="page-41-1"></span>**Inledande inställning med PageManager® 9 <sup>3</sup>**

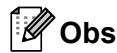

*Kalibrering är ett viktigt steg vid installationen av skannern. Under den här processen balanseras bildkvaliteten mellan datorn och skannerenheten. Om du växlar datorn som används tillsammans med skannern måste du installera om skannerdrivrutinen och kalibrera om skannern.*

#### <span id="page-41-2"></span>**Välja skanningskälla <sup>3</sup>**

När du använder Presto! PageManager® 9 första gången måste du definiera vilken skanningskälla som programmet ska använda. Detsamma gäller om du växlar till en annan skanner.

Kör PageManager<sup>®</sup> 9-programmet och välj Arkiv i verktygsfältet.

Välj alternativet Välj källa på Arkiv-menyn, samt modellen.

#### <span id="page-42-0"></span>**Utföra en skannerkalibrering <sup>3</sup>**

- <sup>1</sup> Du kalibrerar skannern genom att välja ikonen Hämta bilddata (skanner- och kameraikonen) under verktygsfältet.
- **2** Användargränssnittet för TWAIN visas.
- <sup>3</sup> Sätt in kalibreringsarket med den tryckta pilen först i inmatningen.
- 4 Kontrollera att sidan med det svarta fältet är vänd nedåt och välj sedan knappen Kalibrera. När meddelandet Kalibrering lyckades visas, väljer du OK och fortsätter med skanningen.

## <span id="page-43-0"></span>**BizCard® 5 (för Mac OS® X v10.4, v10.5, v10.6 och v10.7) <sup>3</sup>**

Med BizCard<sup>®</sup> 5 kan du hålla ordning på namn, företag, postadresser, telefon- och faxnummer, e-postadresser och mycket mer. Allt du behöver göra är att skanna eller importera dina visitkort, och sedan sparar BizCard<sup>®</sup> 5 automatiskt data och bild för de olika korten.

Hur du installerar BizCard® 5 beskrivs i *Installation av BizCard[® 5 \(för Mac OS® X v10.4, v10.5, v10.6 och](#page-26-1)  v10.7)* > [sida 19](#page-26-1).

Se filen "help" (hjälp) som ingår i BizCard<sup>®</sup> 5 för ytterligare instruktioner.

#### <span id="page-43-1"></span>**Utföra en skannerkalibrering <sup>3</sup>**

Kalibrera DSmobile 700D-skannern när du använder den första gången för att försäkra dig om att du får bästa möjliga bildkvalitet.

- **4 Klicka på Select Scanner (Välj skanner) från menyn File (Arkiv).**
- b Välj skannerns drivrutin.
- c Klicka på Scan and Recognition Setting (Inställning för skanning och identifiering) på menyn File (Arkiv).
- 4) Välj Scan with TWAIN User Interface (Skanna med TWAIN-användargränssnittet) och klicka på OK.
- **65** Klicka på Scan Card and Recognize (Skanna kort och identifiera) på menyn File (Arkiv). DSmobile 700D-fönstret visas.
- f Sätt in det svartvita kalibreringsarket med pilen vänd uppåt och det svarta fältet vänt nedåt. Alternativt kan du använda ett tomt, vitt pappersark.

**7** Klicka på Calibrate (Kalibrera).

h Kontrollera att sidan med det svarta fältet är vänd nedåt och välj knappen Calibrate (Kalibrera).

#### **Obs**

*Vi rekommenderar att du kalibrerar om skannern ungefär en gång i månaden, beroende på hur ofta den används, för att alltid få bästa resultat.*

## <span id="page-44-0"></span>**Teknisk support (för PageManager® och BizCard®) <sup>3</sup>**

#### **France**

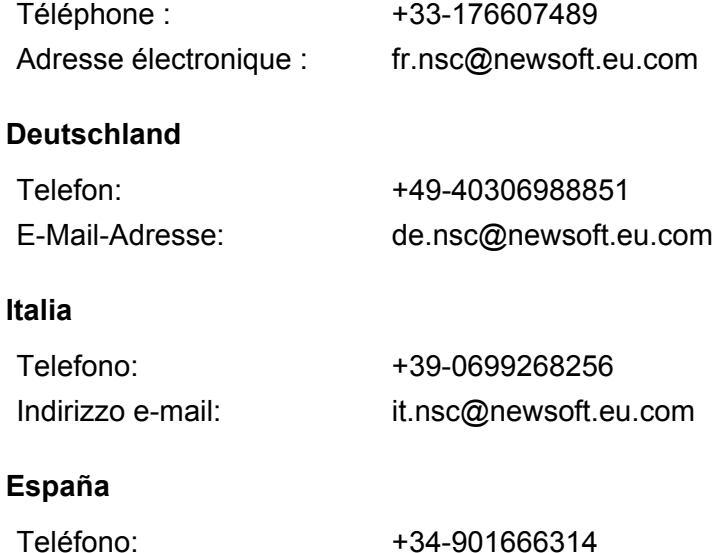

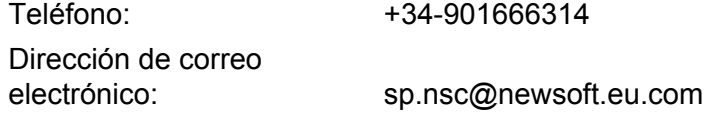

#### **United Kingdom**

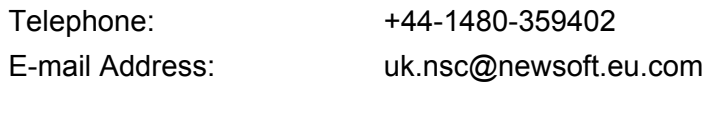

#### **Övriga länder**

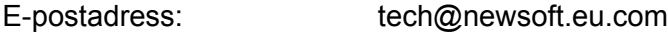

# **4**

# <span id="page-45-0"></span>**Specifikationer <sup>4</sup>**

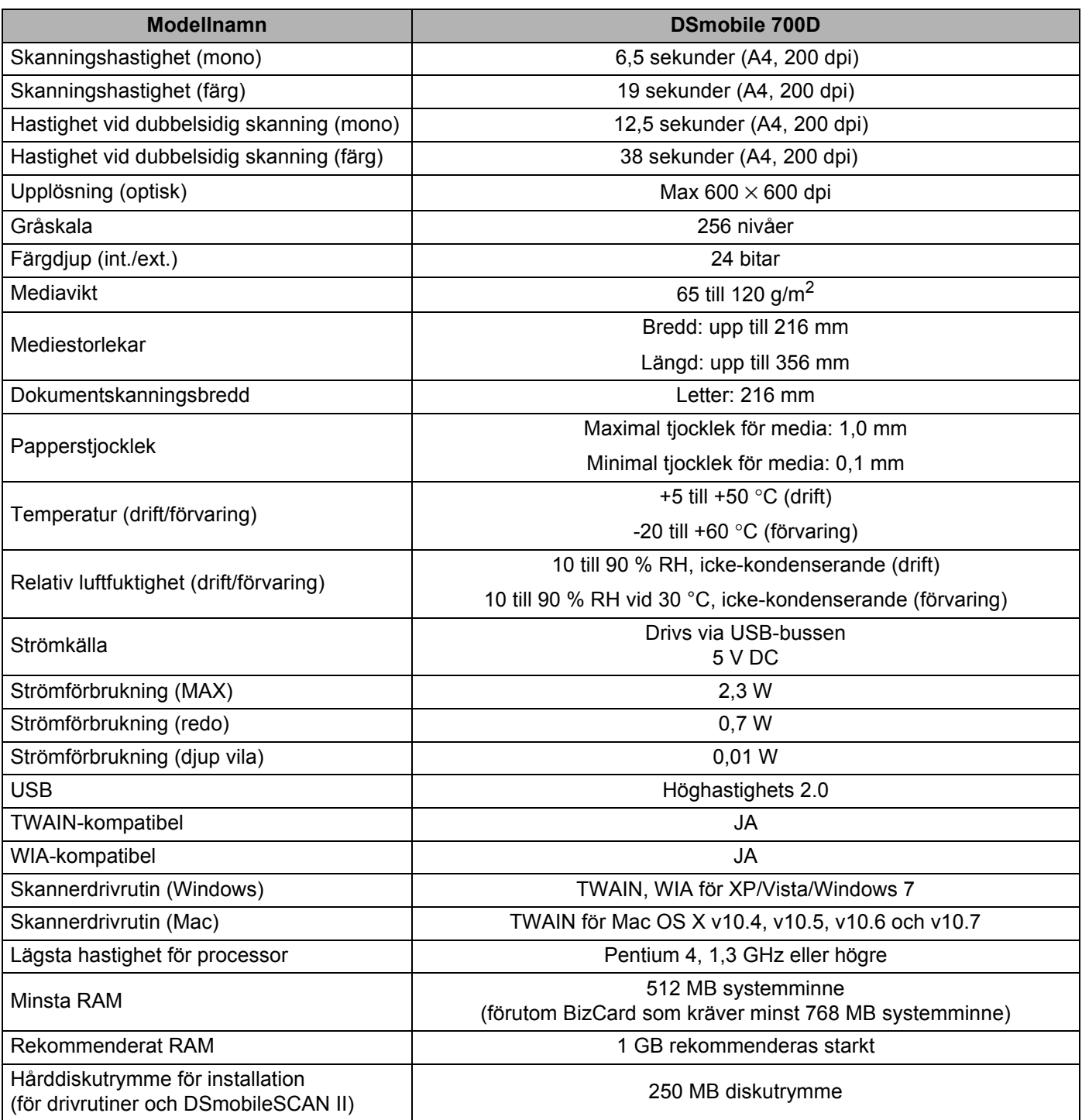

# <span id="page-46-0"></span>**Tips och försiktighetsåtgärder <sup>5</sup>**

DSmobile 700D-skannern kan vara en produktiv enhet i din tjänst under lång tid. Vi rekommenderar att du läser igenom följande tips för hur du skannar och hanterar dokument smidigt och med hög kvalitet.

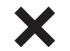

Mata inte in häftade dokument i DSmobile 700D.

Mata inte in dokument med överstrykningsfärg, typ Wite-Out®, som flagnat eller inte torkat.

Mata inte in dokument med självhäftande material, inte ens med POST-IT®-lappar.

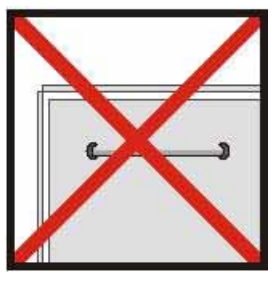

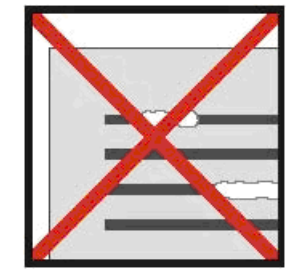

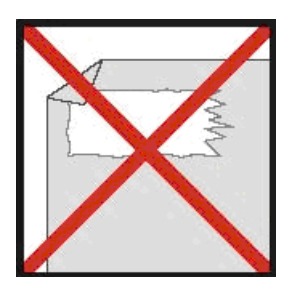

Häftklammer **Överstrykningsfärg** Självhäftande

- Se till att den ände som matas in först är så rak som möjligt (inte skrynklig eller med vikta hörn) och att du matar in den i nivå med inmatningsfacket.
- Rengör skannern med det medföljande rengöringsarket och 70-procentig isopropylalkohol (ingår ej). Droppa lite alkohol mitt på rengöringsarket och gå sedan till kalibreringssidan och välj Rengör. Skannern för automatiskt rengöringsarket över den interna bildsensorn så att den rengörs.
- Plastmappar rengörs enklast med en ren trasa och ett glasputsmedel av typen Windex®. Det tar effektivt bort fingeravtryck, smuts och rullmärken från mappen.